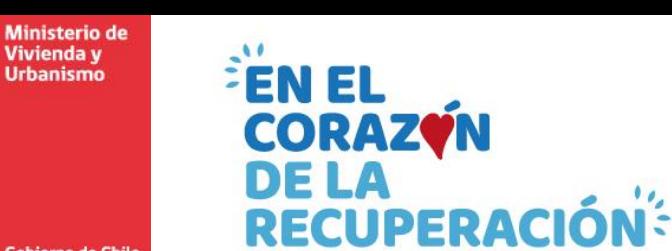

**Gobierno de Chile** 

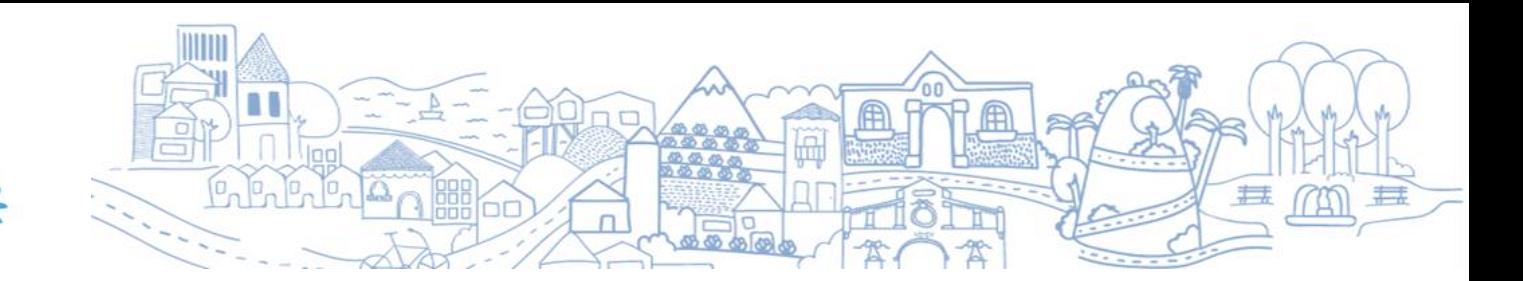

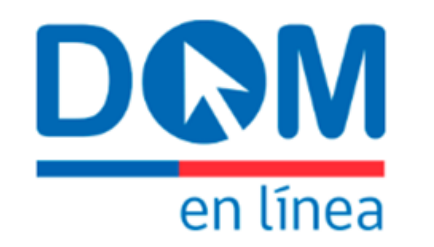

# **MANUAL DEL SOLICITANTE**

## **Módulo de Ingresos**

Versión 1 - Agosto 2021

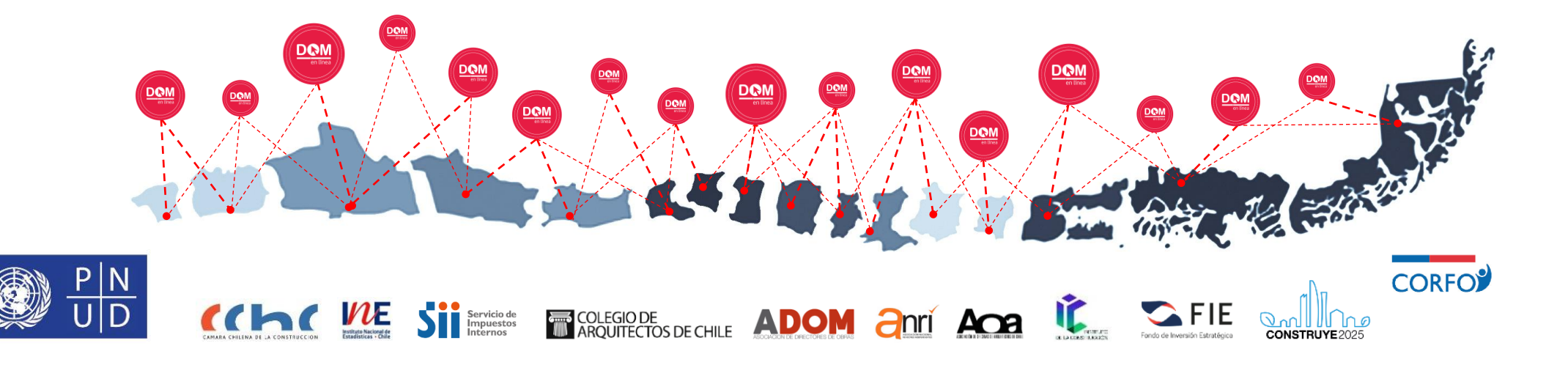

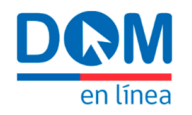

# **Contenido**

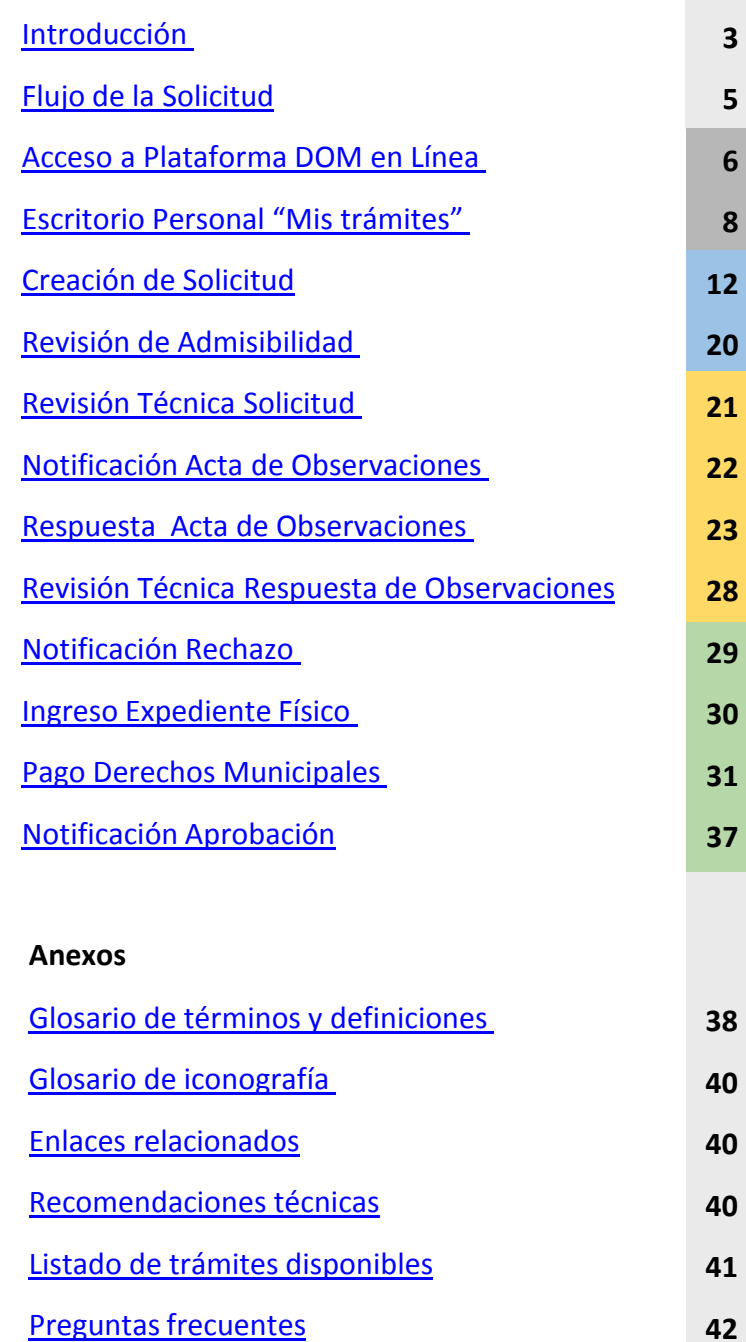

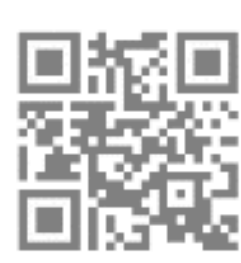

**Versión 1 -** Agosto 2021

Código QR te dirige a [domenlinea.minvu.cl](https://domenlinea.minvu.cl/)

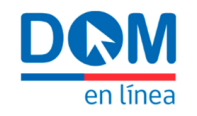

### **Introducción**

DOM en Línea es un sistema desarrollado desde el MINVU, originado mediante una iniciativa públicoprivada, ideada como una plataforma digital gratuita y supervisada, que permite la gestión digital de cualquier trámite que se realiza actualmente en las Direcciones de Obras Municipales del país en papel y en forma presencial.

A partir del año 2021, la Plataforma DOM en Línea ha puesto a disposición de las Direcciones de Obras Municipales del país el Módulo de Ingresos. Este módulo permite a cualquier usuario solicitante gestionar a través de internet, más de 80 trámites, incluidos certificados, otorgando mayor agilidad y transparencia a los procesos.

El presente Manual está enfocado en el Usuario Solicitante de DOM en Línea, tiene por objetivo exponer de manera gráfica y detallada cada una de las funcionalidades que componen el Módulo de Ingresos, junto con explicar las acciones e interacciones que deberán ser realizadas para tramitar una solicitud por este medio.

<span id="page-2-0"></span>El documento se estructura a partir del flujo de la solicitud, que se presenta más adelante y que se representa en un diagrama al inicio de cada capítulo como referencia de tu ubicación dentro del proceso de tramitación. El diagrama indica los pasos que deberás seguir para realizar una tramitación a través de la Plataforma, guiándote en las distintas etapas y estados en los que podría estar tu solicitud y orientándote respecto a las notificaciones vinculadas a éstas, lo que será descrito en cada capítulo.

El contenido de este manual se organiza en 4 partes, las cuales se diferenciarán con una franja de color ubicada al costado derecho de cada página. En cada una de estas se indicarán los pasos a seguir para una tramitación, presentando gráficamente secciones, botones y notificaciones disponibles en cada parte del proceso.

La parte 1 (franja gris), indica cómo acceder al portal y las funcionalidades que ofrece para la creación y seguimiento de tus solicitudes, con el desglose de cada sección; la parte 2 (franja celeste), corresponde a la etapa de ingreso de la solicitud, la parte 3 (franja amarilla), abarca la etapa de revisión técnica y resolución de observaciones; la parte 4 (franja verde) describe etapa final del trámite, con los flujos de aprobación y rechazo.

Adicionalmente, al inicio y al final de este documento (franja gris claro) se presentan, respectivamente, introducción y anexos: Glosario de términos e iconografía utilizados en la Plataforma DOM en Línea, Recomendaciones técnicas, Listado de trámites disponibles y Preguntas frecuentes, relativas al uso de la plataforma

A continuación, encontrarás un esquema descriptivo de los elementos gráficos presentes en el presente manual, a modo de guía para facilitar su lectura

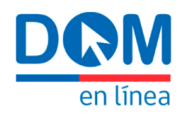

#### **Guía gráfica** Manual del Solicitante

Su color indica la etapa dentro del flujo y su texto el paso que se describe.

**Franja de Etapa A A Notificación A Notificación A A Notificación Diagrama indicador de Estado**

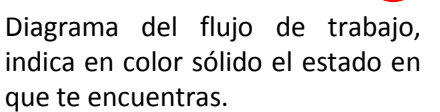

**B**

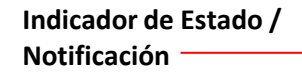

**G**

Permiso de Edificación Otra nuev

202105102PE00005

12-08-2021 11:13:44 **GENERAL PORTS** 

22/4/15/2010

Para revisar completa toda la información del expediente favor acceder a la siguiente U

**E**

1.5. Notificación registro de solicitud

Una vez generada la solicitud a través de la

Plataforma, recibirás una notificación por

correo electrónico (N.S.) con el "Comprobante de registro de solicitud", el cual también será

remitido al arquitecto patrocinante y revisor

independiente, en caso de que estos fueran

individualizados en tu solicitud.

**F**

**DOM** 

Ting de entiring

**But external** 

Número de solicito

en línea

Indica el estado en que te encuentras dentro del flujo y las notificaciones asociadas a ésta, cuando corresponda.

> Comprobante de registro de solicitud

**A**

r

÷

**C**

#### **Orientador Secciones** — **D**

Presenta la pantalla completa, destacando la sección que se describe.

#### **Paso E**

Indica el paso que se describe, dentro del estado.

#### **Indicador de campo / Botón de selección**

Número que indica un campo a completar o un botón a seleccionar.

#### **Notificación Correo electrónico**

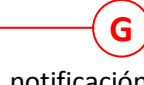

**F**

Imagen muestra la notificación recibida, cuando corresponda.

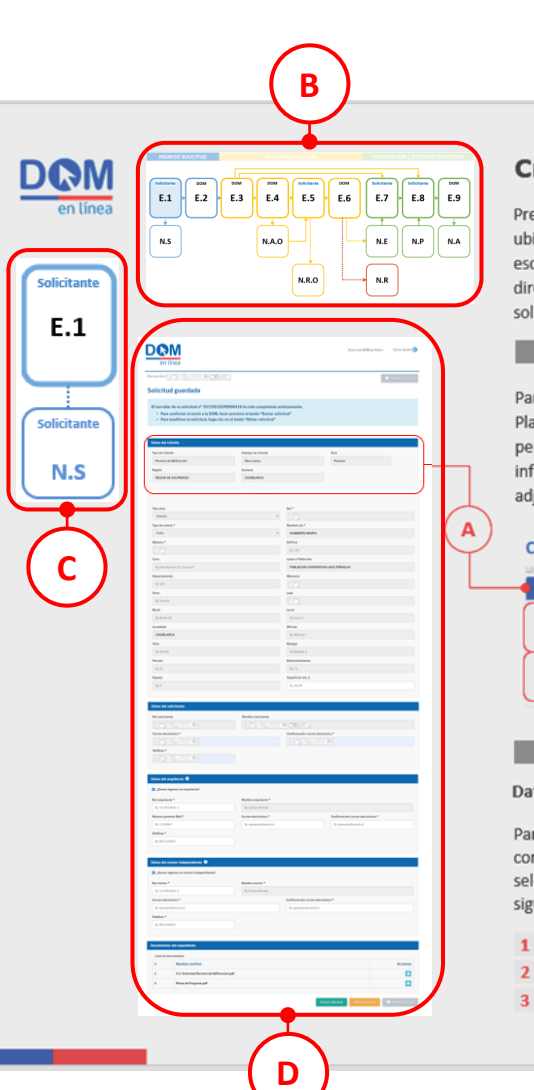

#### reación de Solicitud

esiona el botón "Crear nueva solicitud". icado en la parte superior derecha del critorio personal. Inmediatamente serás eccionado al formulario de registro de licitud.

#### 1.1. Crear Nueva Solicitud

ara crear una nueva solicitud a través de la lataforma, deberás acceder a tu escritorio ersonal "Mis trámites", completar la formación requerida en sus secciones y liuntar los antecedentes necesarios.

#### Comenzar solicitud de trámite

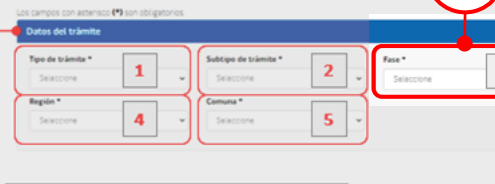

 $\left( {\bf{A}} \right)$ 

4 Región

5 Comuna

#### 1.2. Completar datos de la Solicitud

atos del trámite

ara comenzar la solicitud de tu trámite, ompleta la sección "Datos del trámite", leccionando las opciones que ofrecen los guientes parámetros:

- Tipo de trámite Subtipo de trámite
- Fase de tu solicitud

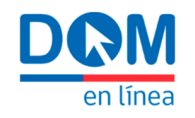

## **Flujo de la solicitud**

El diagrama que se presenta a continuación, refleja el flujo de trabajo de las solicitudes ingresadas a través de la Plataforma.

En éste, cada recuadro indica el estado en que se puede encontrar una solicitud (E.1 a E.9) y el responsable de llevar a cabo las acciones que permitan continuar con el flujo, ya sea el solicitante o un funcionario de la DOM respectiva.

A su vez, de los estados se desprenden recuadros que indican las notificaciones que recibirás mediante correo electrónico, en determinadas instancias del flujo (N.S, N.A.O, N.R.O, N.R, N.E, N.P, N.A).

En el desarrollo de los capítulos, podrás encontrar el diagrama de flujo y el recuadro del paso que corresponda, para indicar el punto que se describe.

El flujo se divide en tres etapas: ingreso, revisión y respuesta (aprobación / rechazo), diferenciadas respectivamente en columnas con colores celeste, amarillo y verde, de acuerdo al avance de la solicitud.

Las flechas que conectan los pasos, indican el sentido del flujo de trabajo de solicitudes asociadas a un expediente o certificados. Excepcionalmente, en los casos que corresponda, se omitirán ciertas tareas conforme a su normativa asociada.

<span id="page-4-0"></span>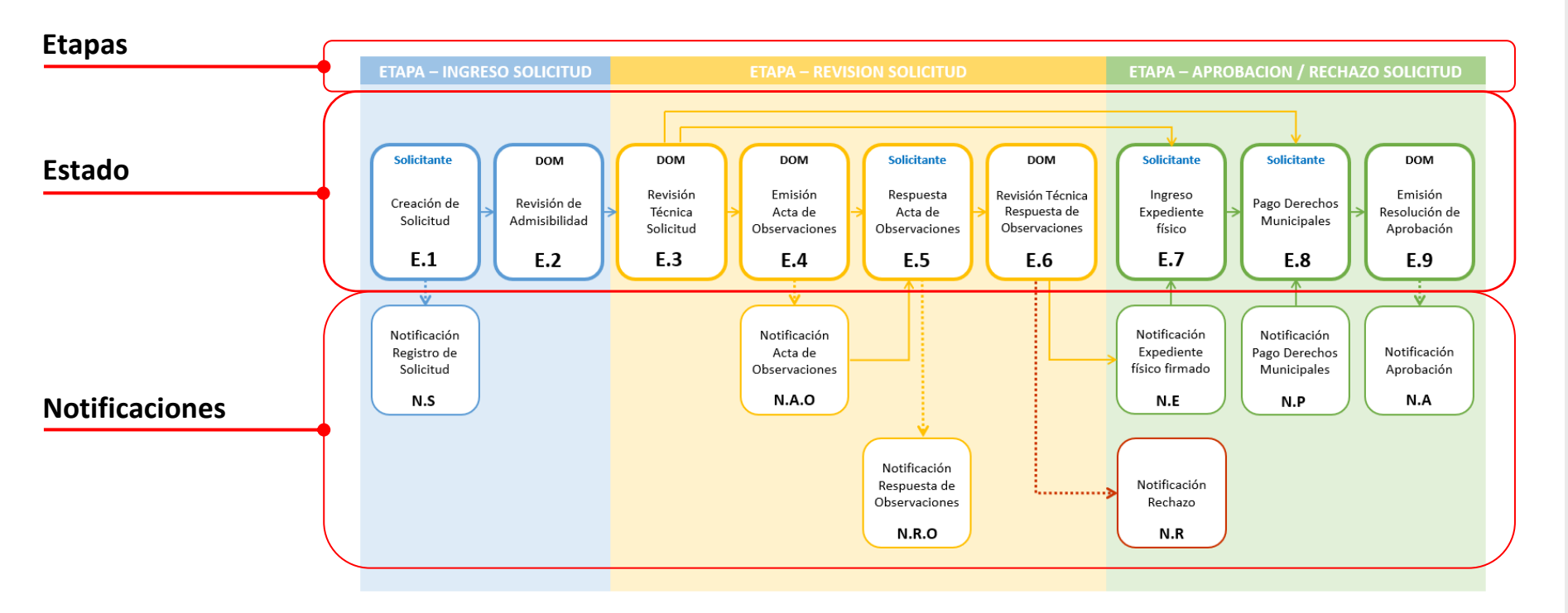

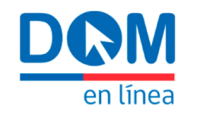

#### **Acceso a Plataforma DOM en Línea Iniciar sesión en DOM en Línea**

Toda persona que cuente con su Clave Única activada, podrá acceder a la Plataforma DOM en Línea para crear y gestionar solicitudes ante la Direcciones de Obras Municipales adheridas.

#### **Ingresar a DOM en Línea 1 1**

Ingresa a la URL: [domenlinea.minvu.cl,](https://domenlinea.minvu.cl/) preferentemente desde los navegadores Google Chrome y Edge, como alternativa también puedes usar Opera, Firefox o Safari. En el portal de inicio podrás observar información general de la iniciativa, noticias, documentación, entre otras cosas.

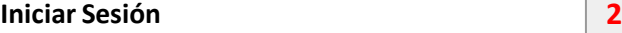

Presiona "Iniciar Sesión" y la plataforma te guiará a la autenticación por Clave Única.

<span id="page-5-0"></span>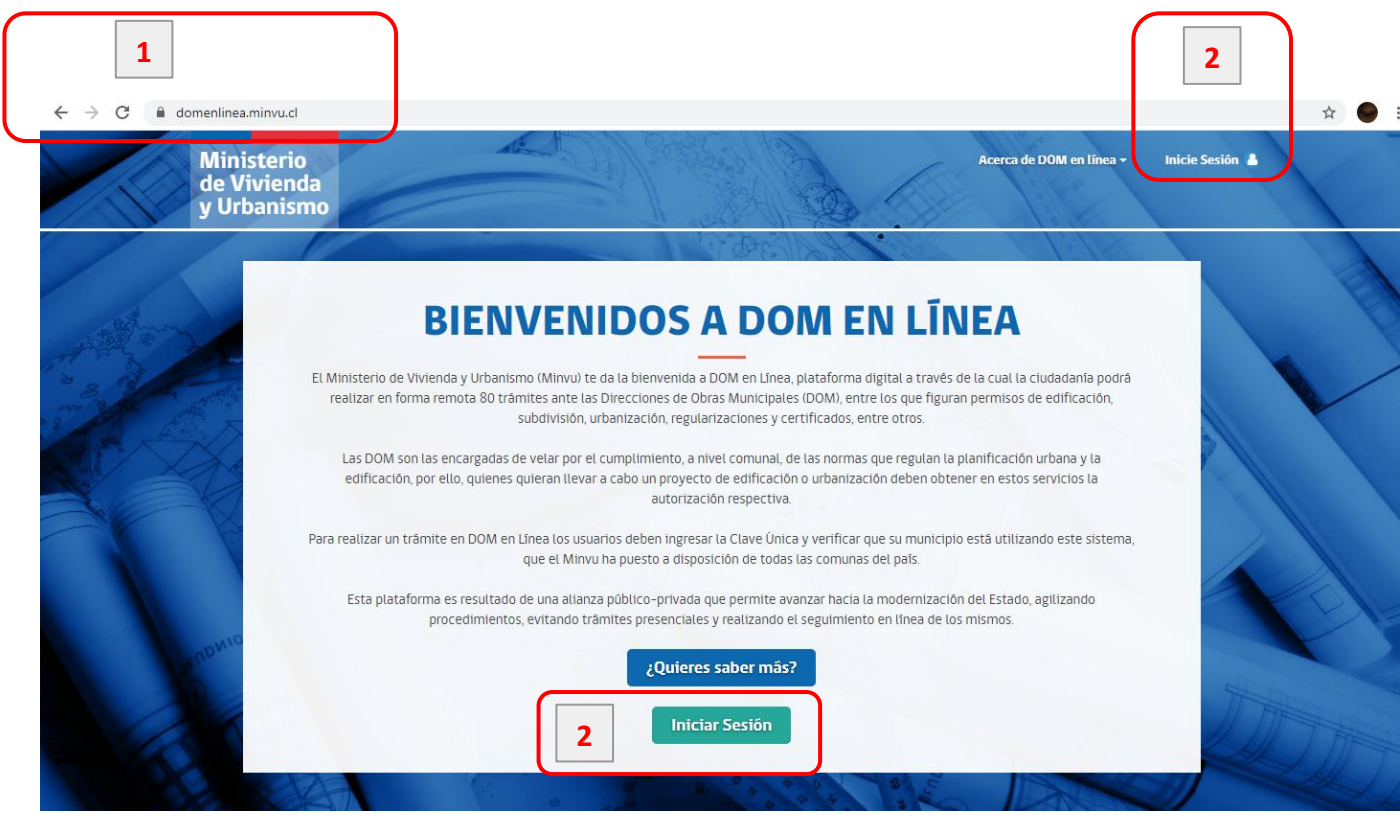

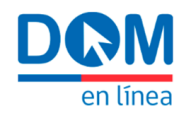

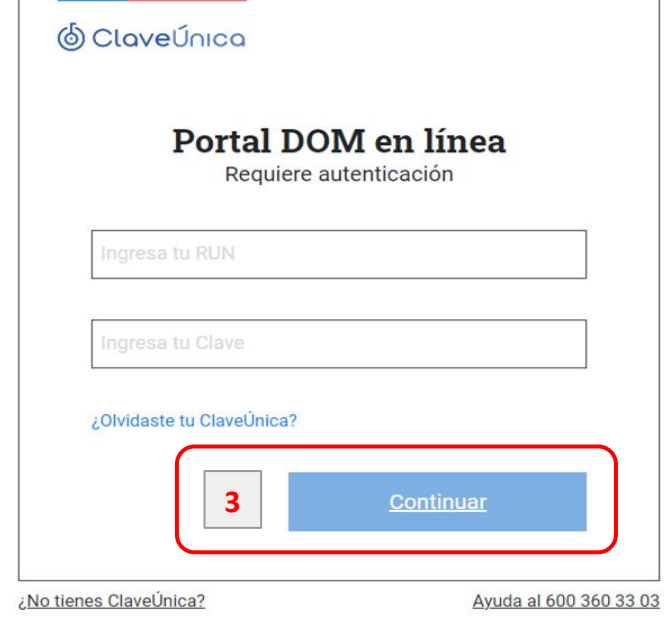

#### **Autenticación DOM en línea**

Ingresa tu RUN, Clave Única y presiona el botón "Continuar" . Accederás a tu usuario personalizado utilizando el número de tu cédula de identidad y la Clave Única, provista para la realización de trámites en línea del Estado .

#### **Acceso al Módulo de Ingresos**

Al ingresar, la Plataforma te dará la bienvenida y te presentará algunas opciones . El botón rojo "Aquí" en el mensaje de bienvenida te llevará al Módulo de Ingresos de la plataforma DOM en Línea .

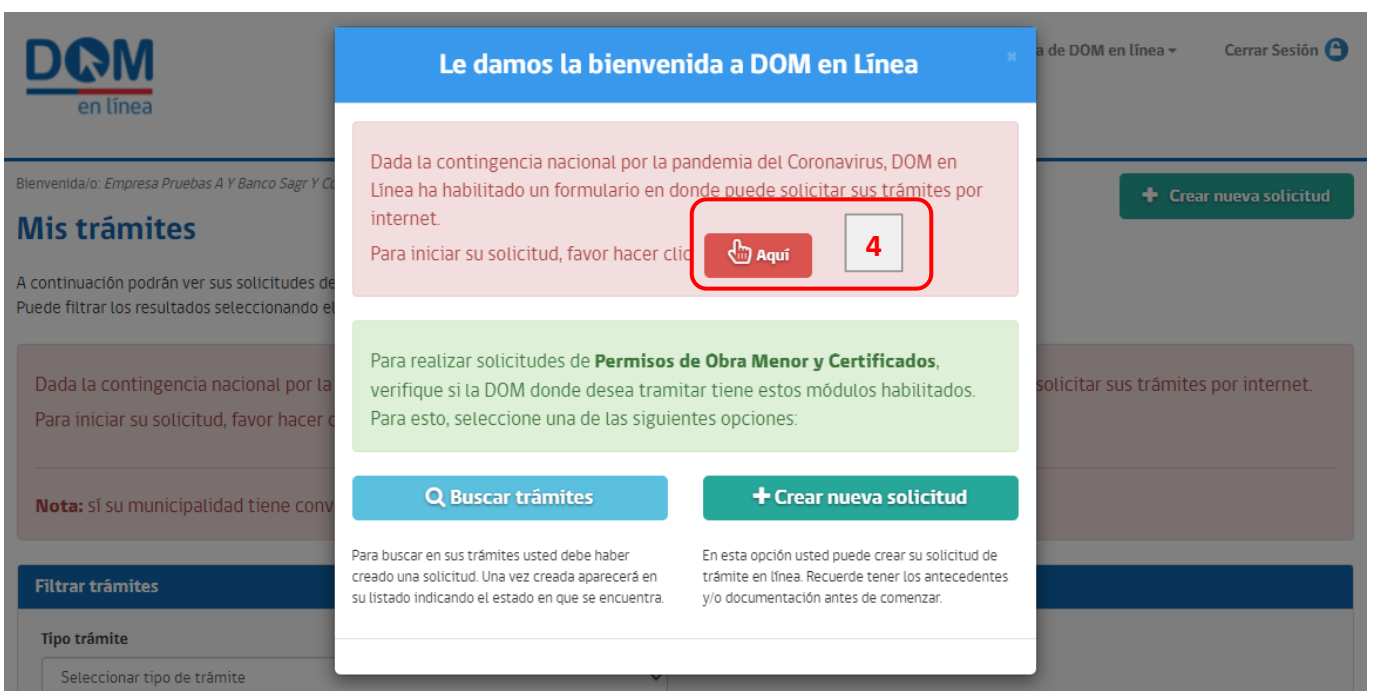

**3**

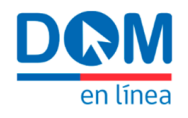

#### **Filtrar trámites A**

#### **Solicitud ingresador**

Sección donde podrás organizar y realizar búsquedas bajo parámetros más específicos. Los resultados se aplicarán sobre la grilla "Mis permisos" al presionar el botón "Buscar".

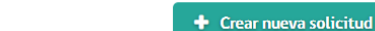

Bienvenida/o

#### Mis trámites

Fase.

A continuación podrán ver sus solicitudes de trámites y el estado en que se encuentran. \* Puede filtrar los resultados seleccionando el tipo de trámite que desee revisar

Sección donde podrás organizar la grilla de trabajo "Mis permisos", aplicando filtros para facilitar la navegación en tus solicitudes. Podrás filtrar por Tipo, Subtipo de trámite y

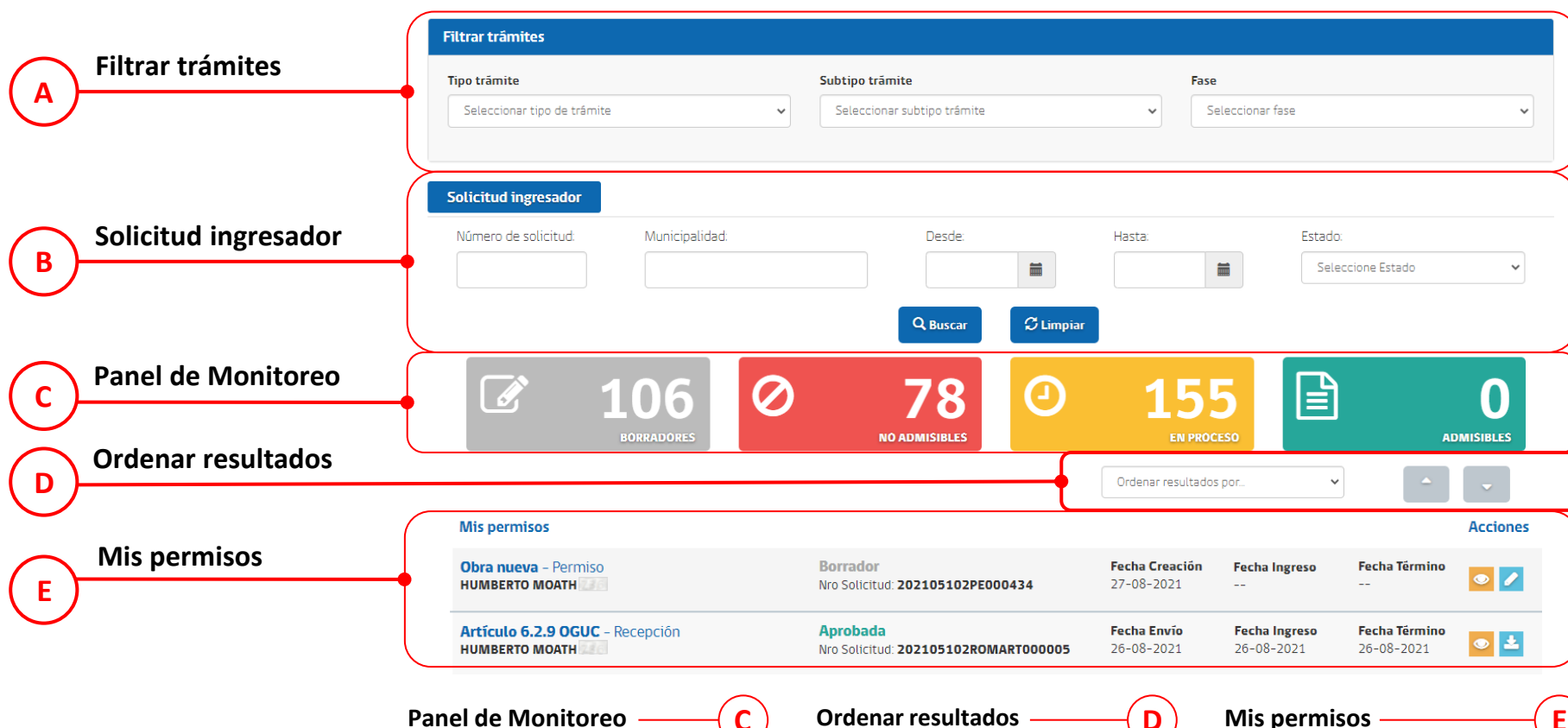

<span id="page-7-0"></span>Cuantifica y agrupa las solicitudes, clasificándolas según su proceso con indicadores de colores.

Permite reordenar el contenido de la grilla "Mis permisos", agrupando las solicitudes con los parámetros*:* "Estado de solicitud", "Número de documento" y "Tipo de trámite".

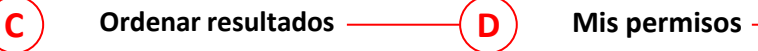

Grilla donde se registrarán tus solicitudes y su información en las columnas: Identificación del trámite, Estado de tramitación, Fechas y Acciones a realizar.

**B**

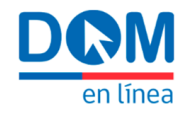

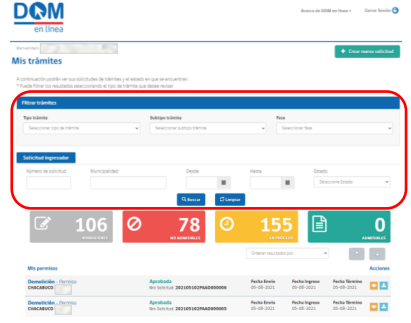

#### **Tipo de trámite 1**

Podrás seleccionar entre los trámites disponibles: Certificados, Permiso de Edificación, Obra Menor, Subdivisión y Urbanización, Zonas Declaradas Afectadas por Catástrofe, Instalaciones de Torres de Soporte de Antenas, Autorizaciones y/o aprobaciones o Regularización.

#### **Subtipo de trámite 2**

Podrás seleccionar el subtipo de trámite, que especifica en detalle tu solicitud. Por ej. para el Tipo de trámite "Permiso de Edificación", se despliegan los "Subtipo de trámite", Alteración, Ampliación mayor a 100 m2, Obra Nueva, Recon[struc](#page-40-0)ción y [Re](#page-40-0)p[araci](#page-40-0)ón. [\(Ver](#page-40-0) [anexo:](#page-40-0) [listado](#page-40-0) [de](#page-40-0) [trámites](#page-40-0) [disponibles\)](#page-40-0)

#### **Fase 3**

Podrás seleccionar la fase o etapa del trámite: Anteproyecto, Permiso, Modificación o Recepción. Deberás considerar que algunos trámites pueden desarrollarse sólo en una fase (por ej. sólo permiso) o no presentar fases, como es el caso de las Regularizaciones o Certificados.

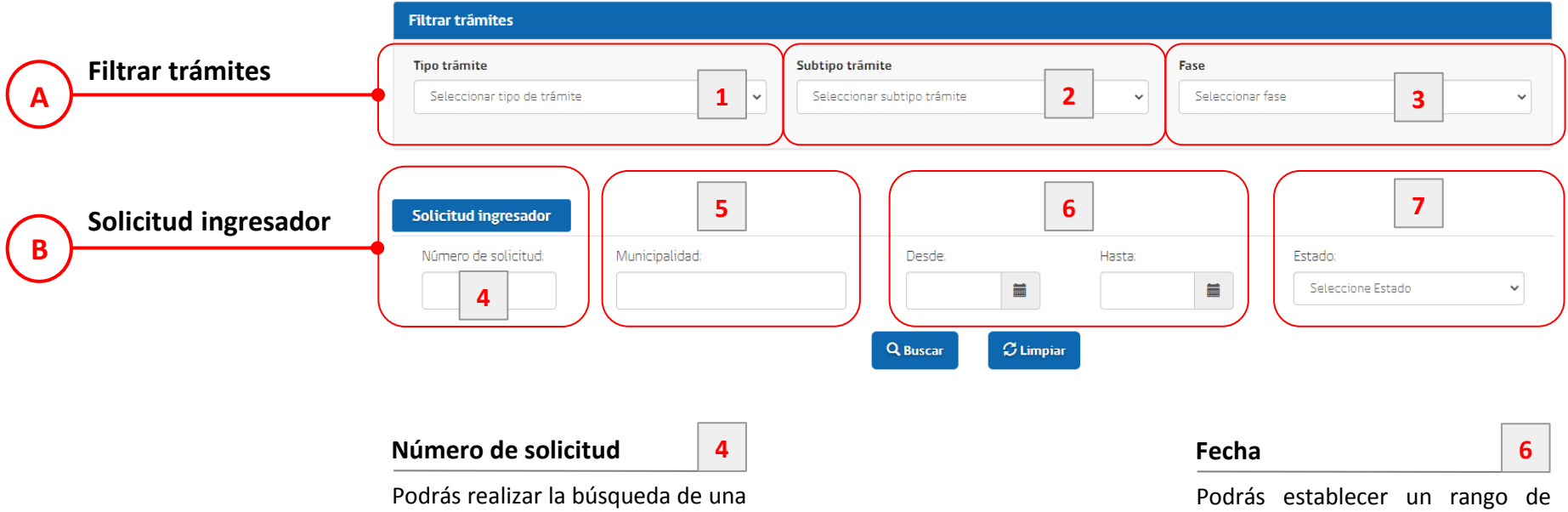

solicitud específica ingresando el folio asignado por la Plataforma en el momento de crear tu solicitud.

#### **Municipalidad 5 Estado 7**

Podrás indicar el nombre de la Municipalidad.

fechas para tu búsqueda. El resultado se reflejará en la columna "Fecha Envío" de tu grilla

Podrás seleccionar el estado de tu solicitud, en caso de conocerlo.

de trabajo.

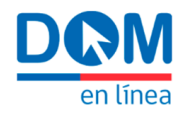

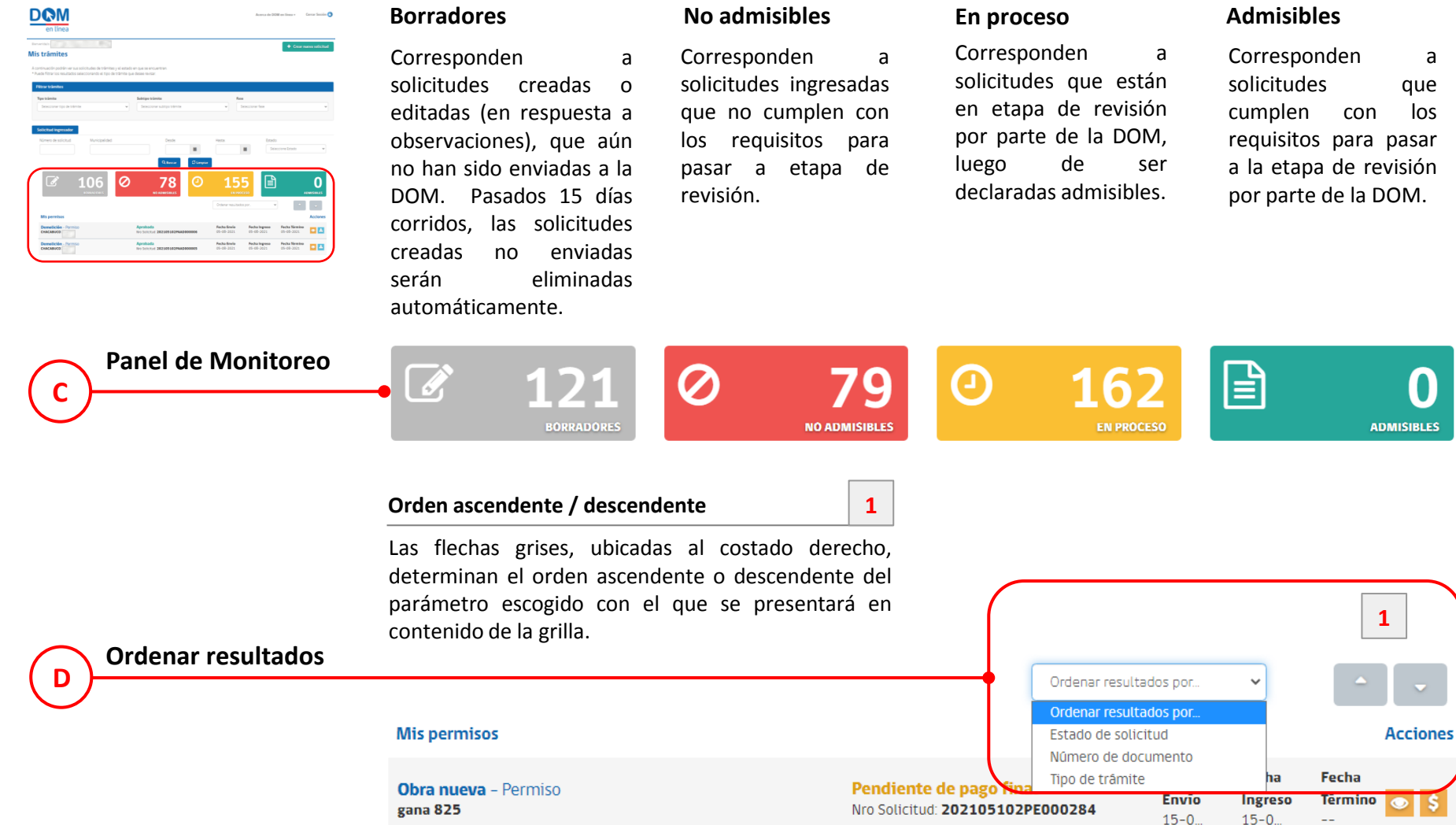

**"Estado de solicitud":** Podrás ordenar la grilla en función del estado de las solicitudes.

**Borradores**

**"Número de documento"**: Podrás ordenar las solicitudes en función del folio asignado por la Plataforma en el momento de crear tu solicitud.

**"Tipo de trámite":** Podrás ordenar la grilla en función de los distintos tipos de trámites disponibles a través de la Plataforma.

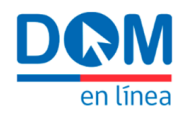

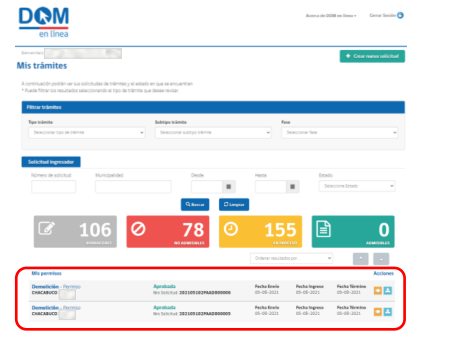

#### **Identificación del trámite 1**

Indica subtipo de trámite y fase de tu solicitud, además de la dirección de la propiedad.

#### **Estado de tramitación 2**

Indica el estado de tu Solicitud y el folio único o "Nro Solicitud", asignado por el sistema.

#### **Acciones 3**

Indica a través de iconos, las acciones que podrás realizar según el estado de tu Solicitud: revisar vista previa del formulario, editar solicitud, realizar pagos, descargar documentos, etc.

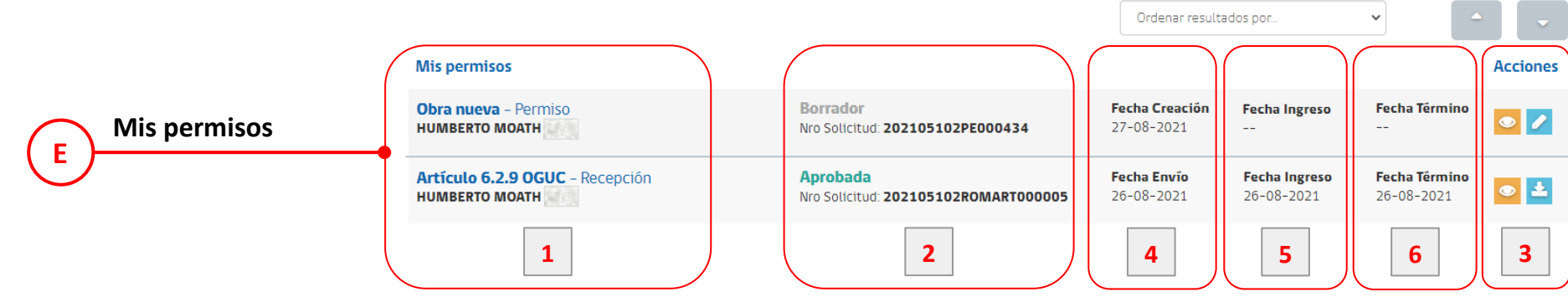

#### **Fecha de Creación / Envío 4**

Indica la fecha de creación del borrador de la solicitud./ Indica la fecha de envío de la Solicitud a la Dirección de Obras, para revisión de Admisibilidad.

#### **Fecha Ingreso 5**

Indica la fecha de confirmación de la Admisibilidad, dando inicio al proceso de revisión técnica y sus correspondientes plazos legales.

#### **Fecha Término 6**

Indica la fecha en que la Solicitud es resuelta por parte de la DOM, declarándola No Admisible, Aprobada o Rechazada.

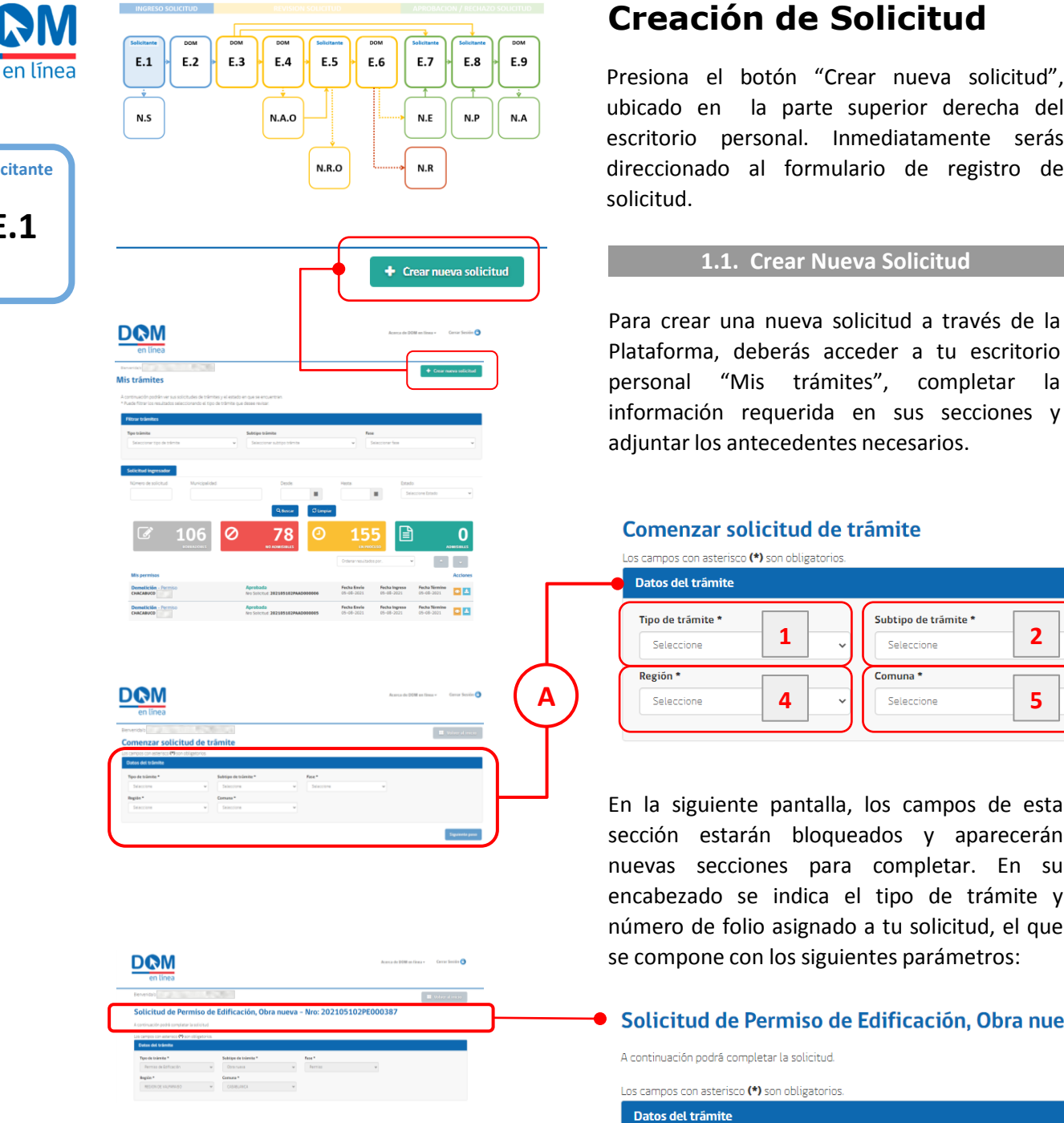

**E.1**

**Solicitante**

DON

#### **1.2. Completar datos de la Solicitud**

**Datos del trámite A**

Para comenzar la solicitud de tu trámite, completa la sección "Datos del trámite", seleccionando las opciones que ofrecen los siguientes parámetros :

- 1 Tipo de trámite 4 Región **123 45**
- 2 Subtipo de trámite 5 Comuna
- 3 Fase de tu solicitud

Para continuar, presiona el botón celeste "Siguiente paso" .

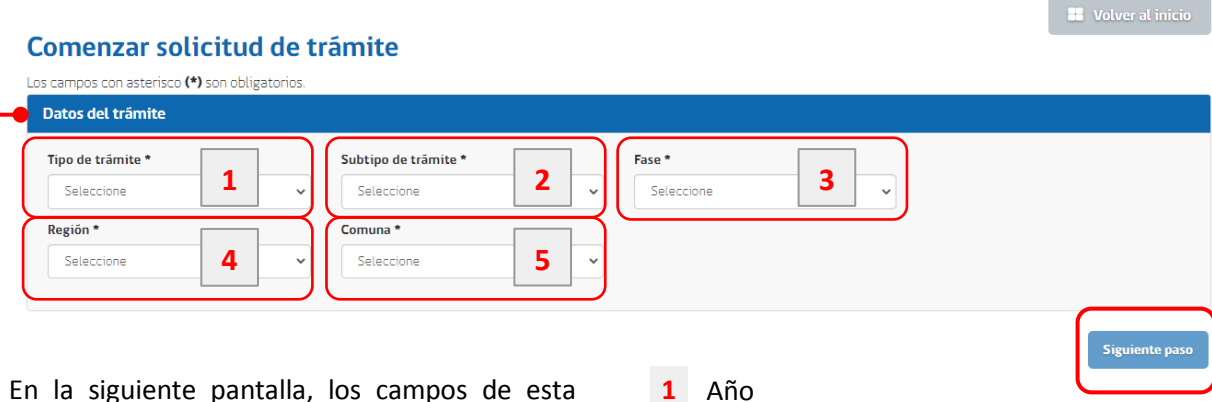

<span id="page-11-0"></span>a tu solicitud, el que eva - Nro: 2021.05102PE000387

**123**

**1**

2 Código SII de la comuna

**2 3**

- **3** Letras según tipo de trámite
- N° correlativo según comuna **4**

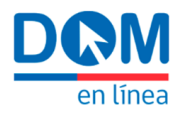

# **Solicitante**

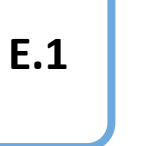

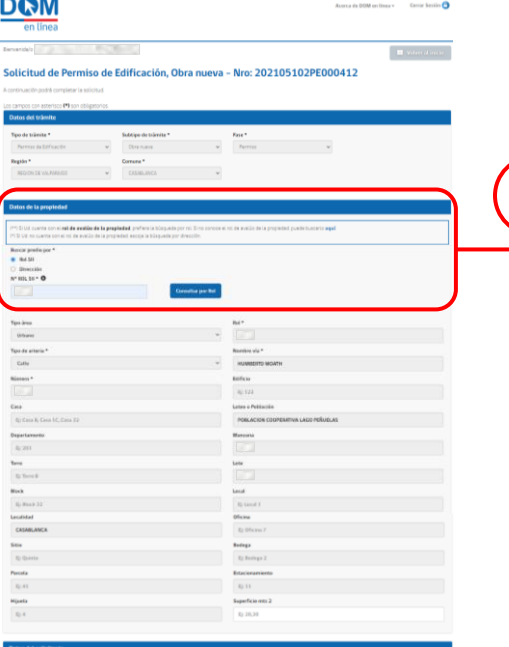

**B1**

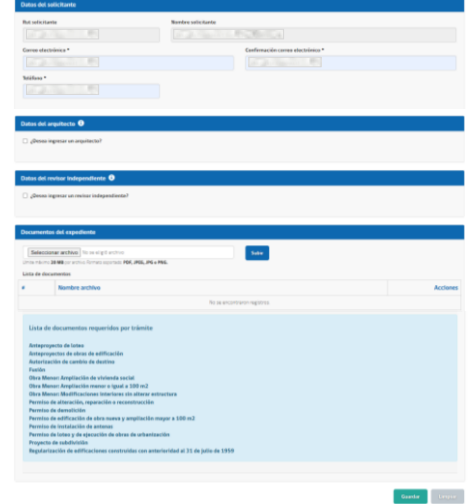

#### **Datos de la propiedad B1**

Datos de la propiedad

Completa la sección "Datos de la propiedad" .

Si la municipalidad donde deseas realizar la solicitud tiene registro de tu propiedad en su base catastral, el sistema autocompletará los campos al buscar el predio y consultar por rol SII o Dirección, siguiendo los siguientes pasos .

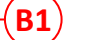

#### **Buscar predio por:**

Selecciona y completa el campos "Rol SII" o "Dirección" . Al presionar el botón azul "Consultar por" la Plataforma te mostrará la información registrada en su base catastral, asociada al predio .

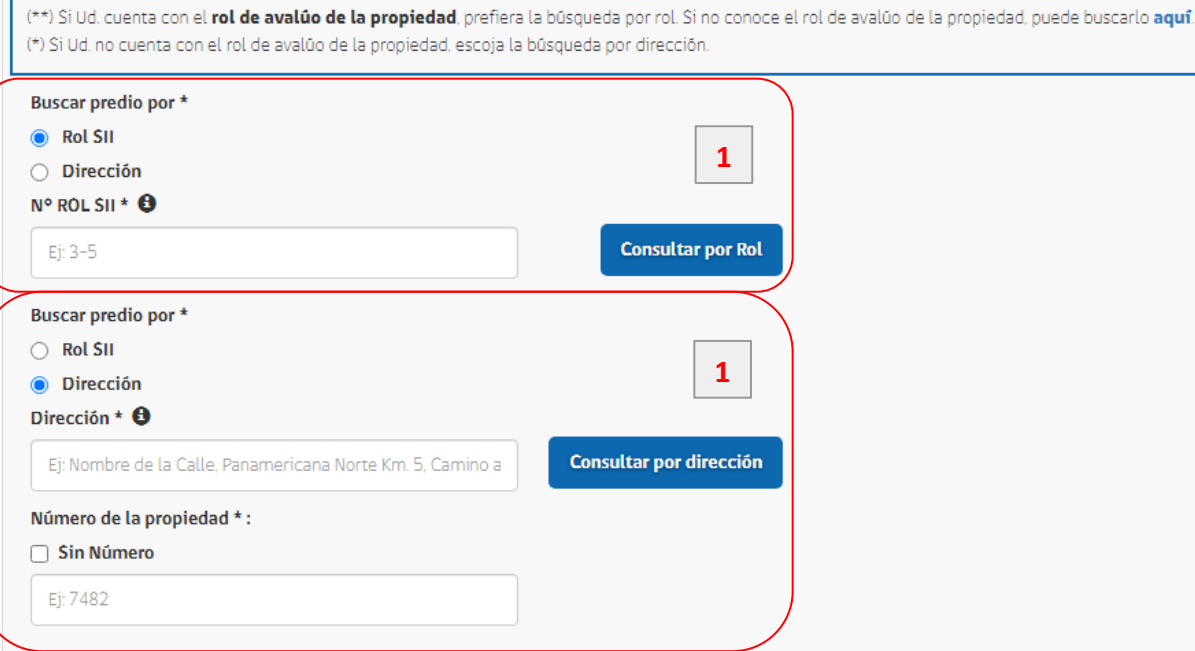

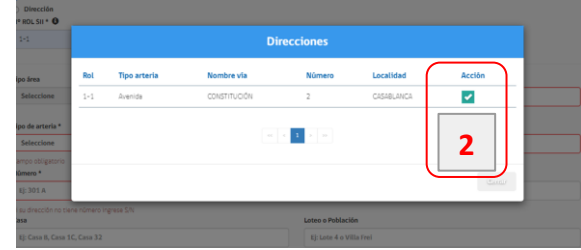

#### **Selecciona el predio**

Aparecerá una ventana emergente, donde deberás presionar el botón verde "seleccionar", junto al predio que corresponda, para que esa información sea cargada a tu formulario de solicitud .

**2**

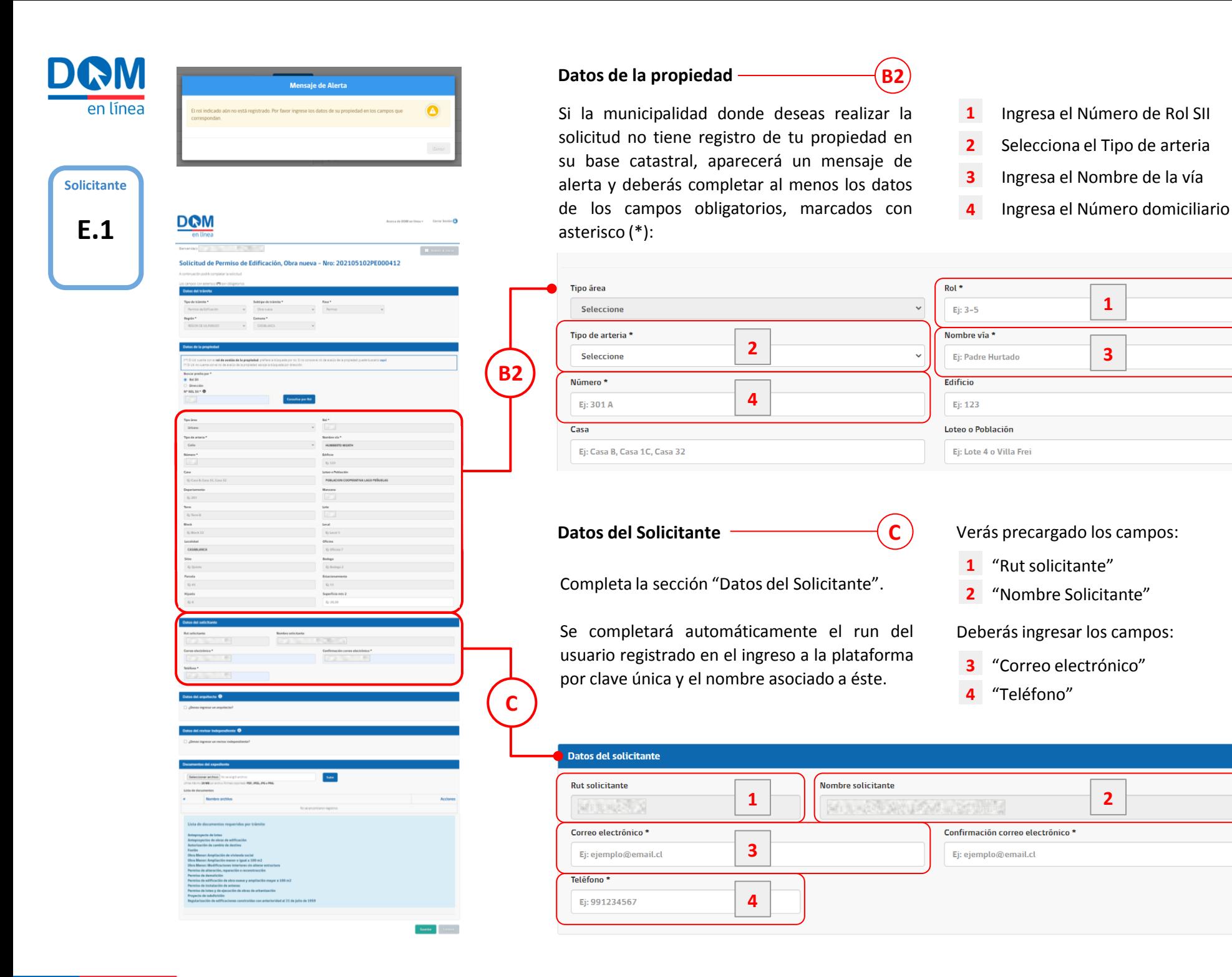

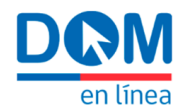

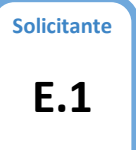

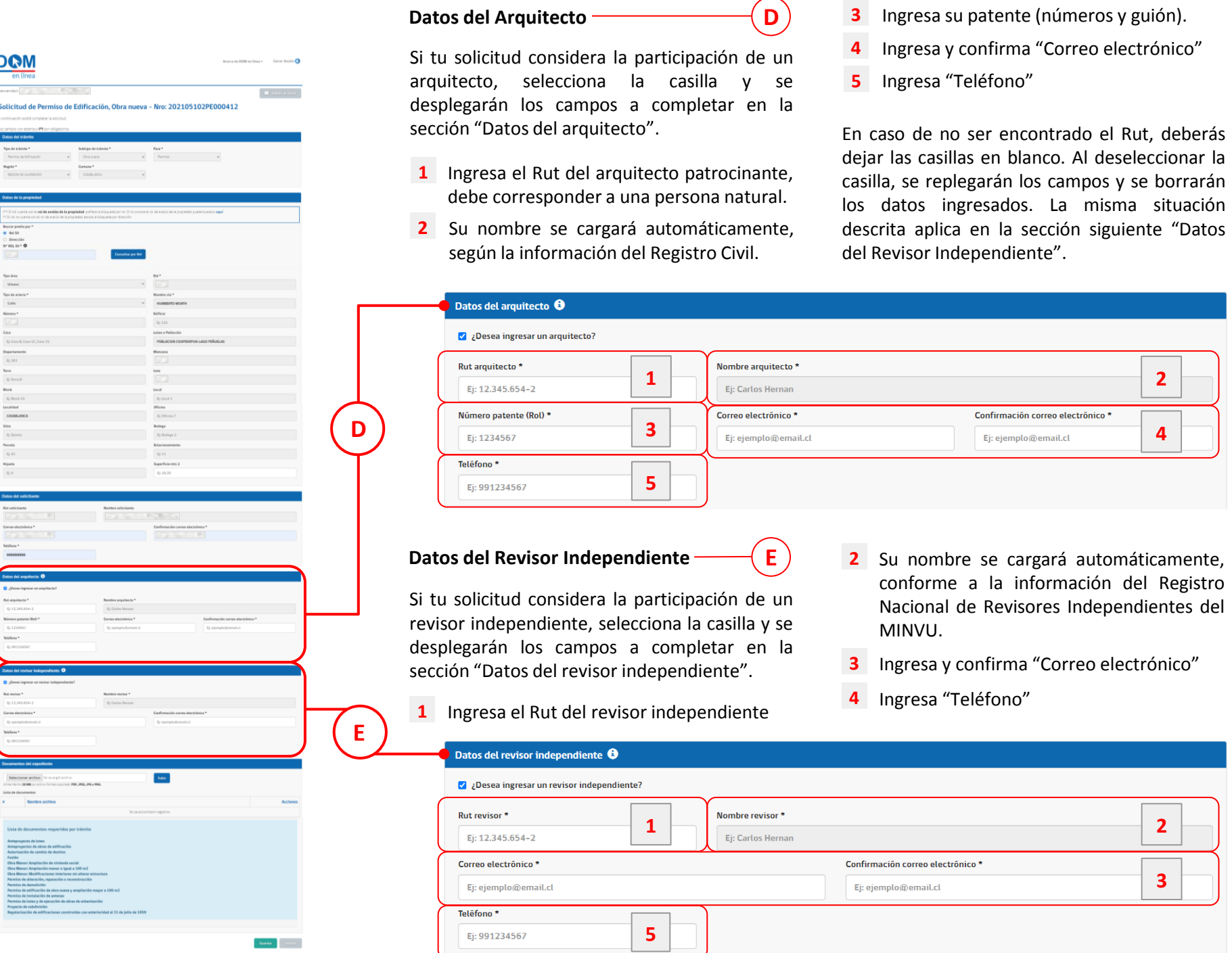

en línea

**E.1**

**Solicitante**

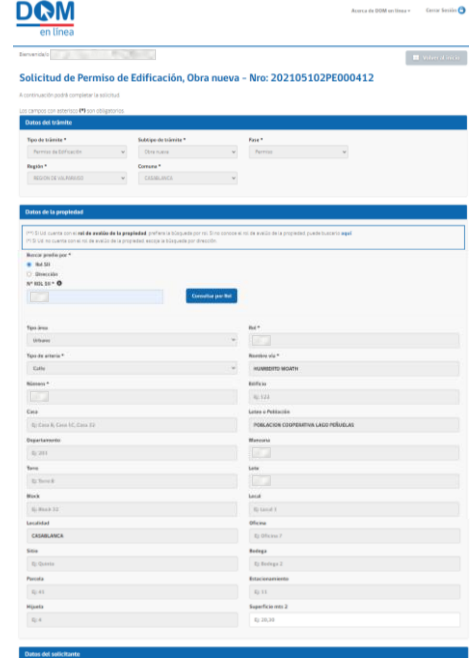

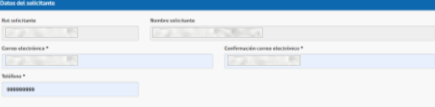

#### **Documentos del Expediente**

Completa la sección "Documentos del expediente", adjuntando cada uno de los documentos requeridos según el tipo de solicitud que estás creando . En la parte inferior de esta sección, encontrarás una lista desplegable donde podrás revisar los documentos requeridos para cada tipo de trámite, conforme a lo definido en la OGUC .

En esta instancia no será necesario que los documentos vayan firmados, lo que sí será exigido al momento de entregar el expediente físico a la DOM, una vez aprobada tu solicitud .

Para cargar los documentos desde tu computador, deberás hacerlo uno a uno, repitiendo los siguientes pasos :

#### **Seleccionar archivo**

**F**

Para cargar los documentos, presiona el botón gris "Seleccionar archivo", el que te llevará a una ventana de exploración de tu computador desde donde deberás seleccionar uno de los archivos a cargar, el que debe estar en formatos PDF, JPEG o PNG. <u>[\(Ver](#page-39-0) [anexo](#page-39-0)[:](#page-39-0)</u> <u>recomendaciones técnicas[\)](#page-39-0)</u>

#### **Subir archivo**

Para completar la acción deberás presionar el botón azul "Subir" .

#### **Lista de documentos**

Revisa la grilla que se irá generando con el listado de los documentos adjuntos .

#### **Eliminar archivo**

Podrás presionar el botón rojo "eliminar" en cualquier momento, en caso de que te equivoques de archivo .

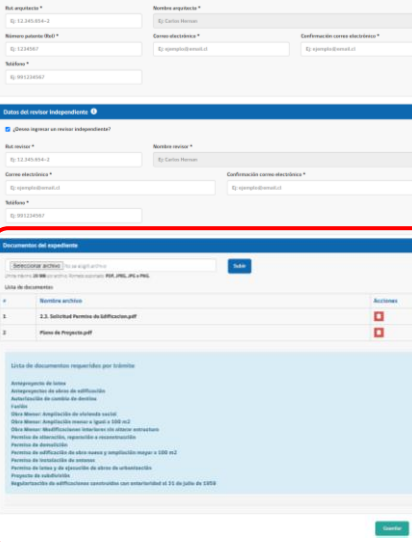

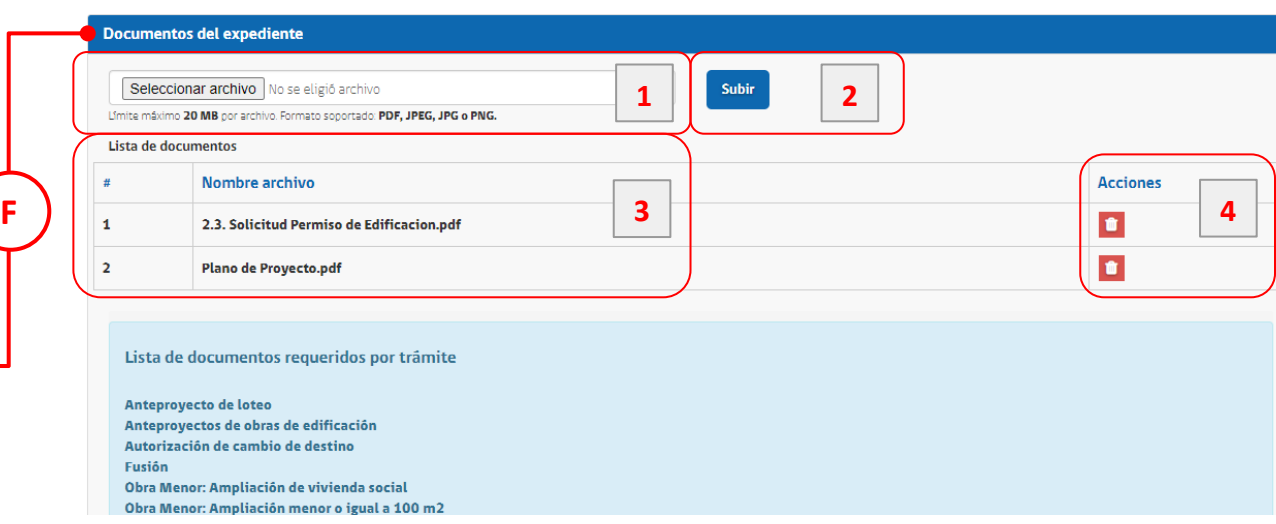

**1**

**2**

**3**

en línea

**E.1**

**Solicitante**

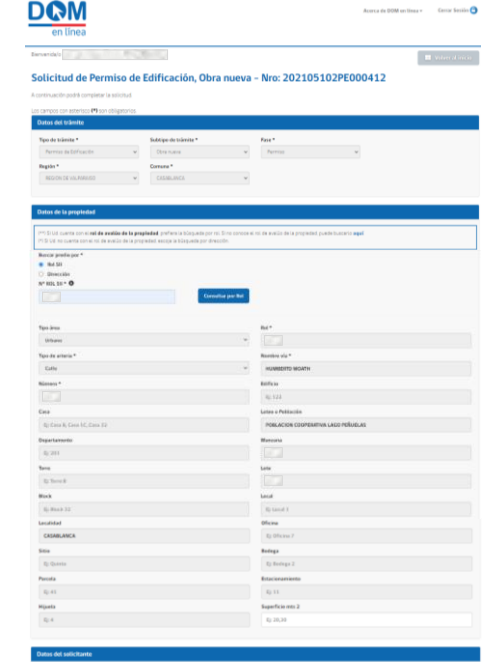

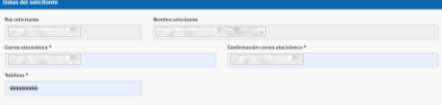

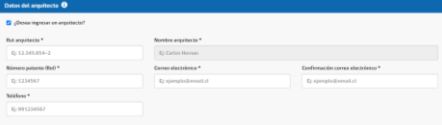

# $_{\rm{NSE}}$ ē

 $\langle$  Gambie $\rangle$  ) inverse.

#### **1.3. Guardar Solicitud**

Una vez completados los datos y adjuntos los documentos requeridos según el trámite, deberás presionar el botón "Guardar", situado al final de la pantalla para continuar.

Si presionas el botón verde "Guardar", la Plataforma te enviará a la siguiente pantalla, cuyo encabezado indicará que el borrador de

tu solicitud ha sido guardado.

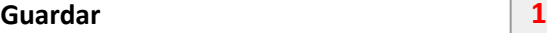

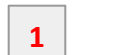

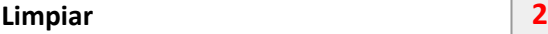

Si quieres eliminar tu solicitud, presiona el botón gris "Limpiar".

Si alguno de los campos obligatorios no fue completado, el sistema lo remarcará con color rojo para señalar cuál es y deberás llenarlo para poder continuar.

En este momento, la solicitud quedará en estado "borrador" y podrás disponer de ella en cualquier momento para enviarla o editarla, desde tu escritorio personal. Para enviarla a la DOM deberás seguir las instrucciones del punto "1.4 Enviar Solicitud".

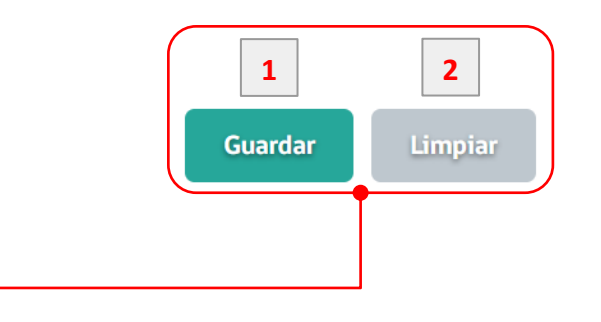

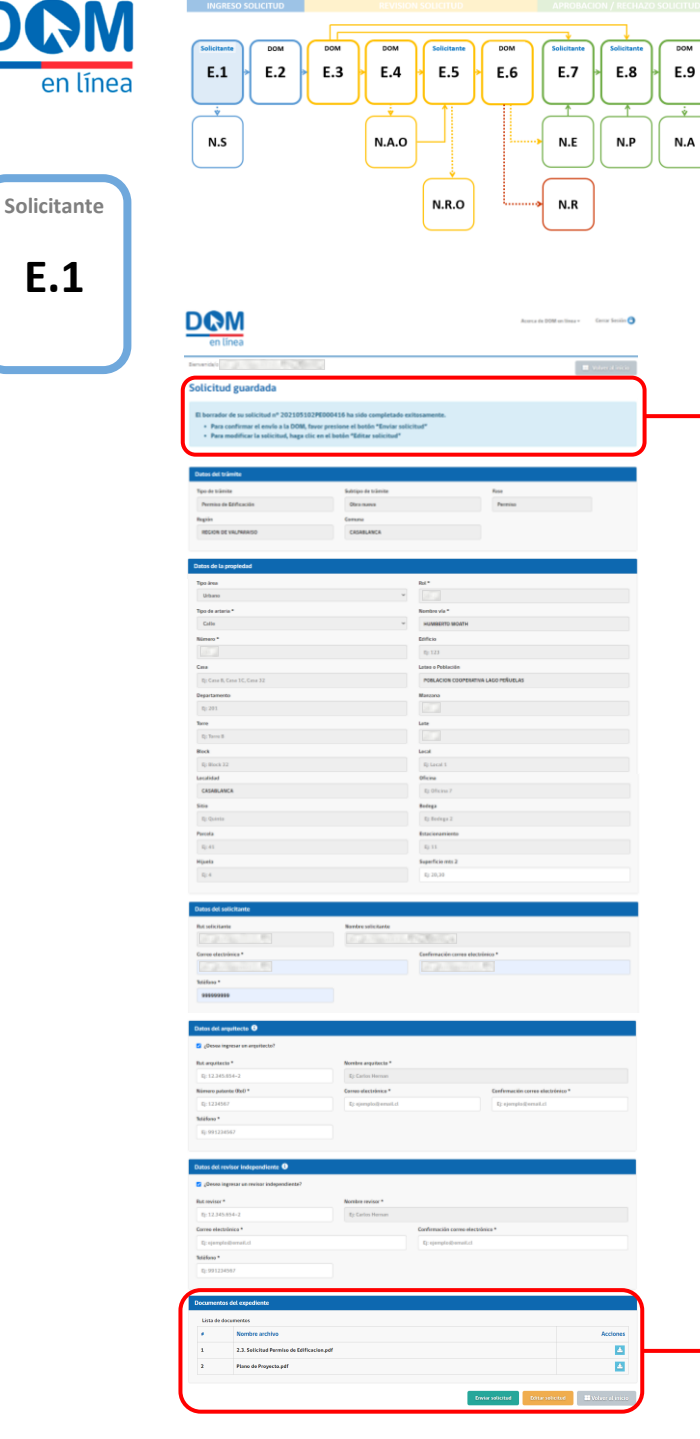

#### **1.4. Enviar Solicitud**

Si presionaste el botón "Guardar", mencionado anteriormente, se abrirá una nueva pantalla. En su encabezado se indicará "Solicitud guardada", señalando que el borrador de tu solicitud, individualizado con su número de folio, ha sido completado exitosamente. Al final de la pantalla se presentarán las siguientes opciones:

#### **Enviar Solicitud 1**

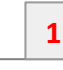

Si presionas el botón verde "Enviar solicitud", la Plataforma te mostrará una ventana de advertencia. Si presionas el botón azul "Aceptar", la solicitud será enviada definitivamente a la DOM y una notificación con los datos de tu ingreso será enviada al correo electrónico que registraste. En caso de no realizar esta acción, tu solicitud seguirá guardada como borrador sin continuar con su flujo de trabajo.

#### **Editar Solicitud 2**

Si necesitas modificar alguno de los datos o archivos adjuntos guardados, deberás presionar el botón amarillo "Editar solicitud" y volverás al formulario inicial, donde podrás corregir o actualizar lo que estimes necesario.

#### **Volver al inicio 3**

Si deseas "Volver al inicio" de la Plataforma, presiona el botón gris.

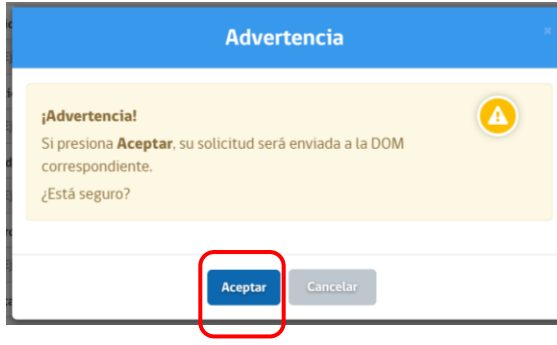

#### Solicitud guardada

- El borrador de su solicitud nº 202105102PE000416 ha sido completado exitosamente.
	- Para confirmar el envío a la DOM, favor presione el botón "Enviar solicitud"
	- Para modificar la solicitud, haga clic en el botón "Editar solicitud"

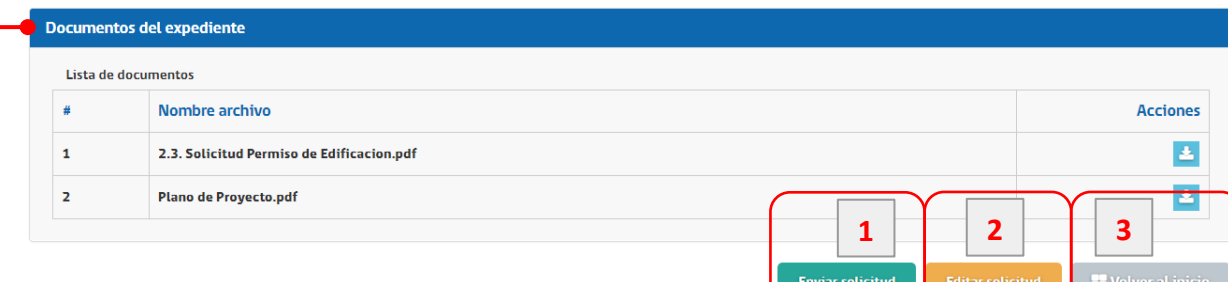

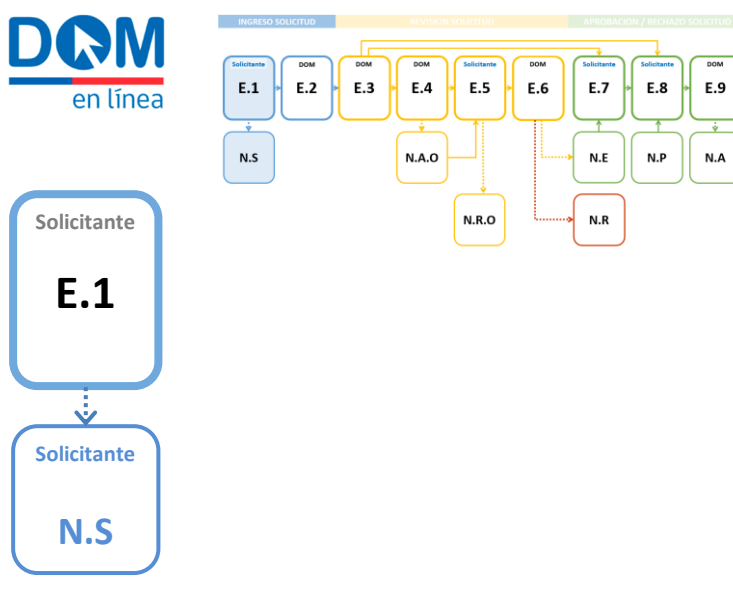

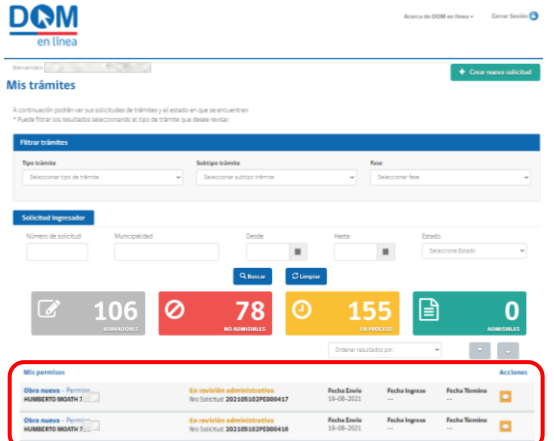

#### **1.5. Notificación registro de solicitud**

Una vez generada la solicitud a través de la Plataforma, recibirás una notificación por correo electrónico con el "Comprobante de registro de solicitud" (N .S) .

E n la bandeja de entrada de tu correo electrónico, recibirás un correo de DOM en Línea, con el asunto "Trámite ha sido generado - DOM en Línea", el cual también será remitido al arquitecto patrocinante y revisor independiente, en caso de que estos fueran individualizados en tu solicitud .

En el contenido del correo podrás visualizar el Comprobante de registro de solicitud, con el siguiente detalle :

- **Tipo de Solicitud** , tipo y subtipo de trámite .
- **Número de solicitud** , folio asignado para todo el proceso de tramitación . **2134567**
- **Fecha** cuando la solicitud fue enviada .
- **Solicitante** , nombre del solicitante .  $\overline{a}$
- **RUT solicitante** 5
- 6 **Correo electrónico** del solicitante .
- $\overline{7}$ **Teléfono** del solicitante .

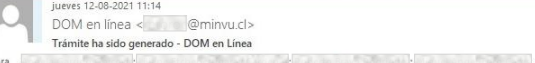

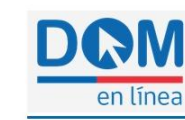

Comprobante de registro de solicitud

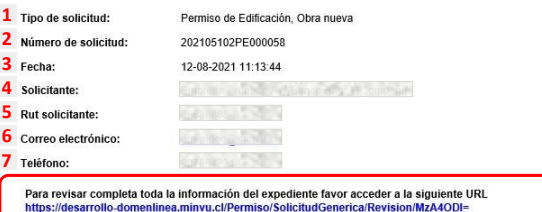

Al final, aparece un link a través del cual podrás acceder para poder ver la solicitud y descargar sus documentos adjuntos, sin la posibilidad de editar .

#### **1.6. Estado de solicitud**

Revisa el estado de tu solicitud, esta habrá cambiado a "En revisión administrativa" . Aquí podrás presionar el botón amarillo "Revisar vista previa del formulario", el que te llevará a la revisión de la solicitud y los documentos adjuntos .

**Mis permisos** 

**Obra nueva** - Permiso **HUMBERTO MOATH**  En revisión administrativa Nro Solicitud: 202105102PE000417 **Fecha Envio** 19-08-2021

**Fecha Ingreso** 

**Fecha Término**  $\overline{a}$ 

**Acciones** 

**ENVIAR SOLICITUD – NOTIFICACIÓN DE REGISTRO**

**ENVIAR SOLICITUD** 

- NOTIFICACIÓN DE

REGISTRO

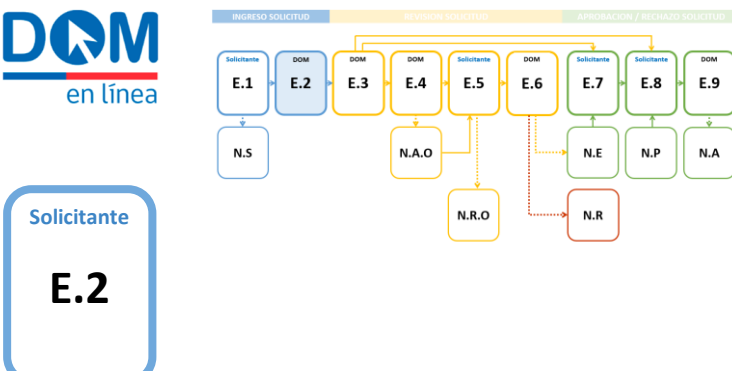

**DOM** 

Mis trámites

106

**Obra nueva - Permiso<br>HUMBERTO MOATH** 

**Obra nueva - Permiso**<br>HUMBERTO MOATH

#### **Revisión de Admisibilidad**

Una vez que hayas enviado tu solicitud, un funcionario de la DOM realizará una revisión preliminar para confirmar que el expediente contenga la información necesaria para su tramitación

#### **2.1. Revisión de Admisibilidad**

#### **No Admisible**

 $\overline{a}$ 

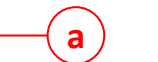

Si el expediente ingresado se encuentra incompleto, de acuerdo a los antecedentes mínimos requeridos para cada tipo de trámite . Una vez confirmada la No Admisibilidad, el estado de tu Solicitud cambiará a "No Admisible", por lo que no podrá avanzar en el flujo de trabajo, ni ser editada y deberás crear una nueva solicitud que incorpore todos los documentos requeridos.

#### **Admisible**

Si el expediente cuenta con todos los antecedentes requeridos para su revisión, según el tipo de trámite al que corresponda . Una vez confirmada la Admisibilidad, el estado de tu solicitud cambiará a "En revisión técnica", avanzando directamente al flujo interno de revisión .

#### **2.2. Descargar comprobante**

Para conocer el resultado de la Revisión de Admisibilidad deberás revisar el estado de tu solicitud en la grilla "Mis permisos" . E n ambos casos, Admisible o No Admisible, en la sección "Acciones" se activarán dos botones :

#### **Descargar Comprobante**

Al presionar el botón celeste podrás descargar el comprobante de admisibilidad o no admisibilidad, según corresponda.

#### **Revisar vista previa del formulario**

El botón naranja te llevará a una pantalla donde podrás ver, sin la posibilidad de editar, el formulario enviado .

<span id="page-19-0"></span>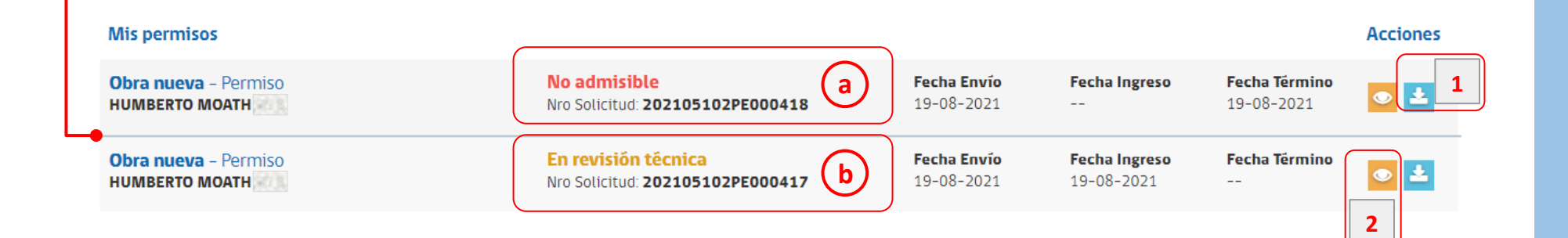

 $\overline{\alpha}$ 

**1**

**b**

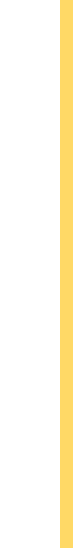

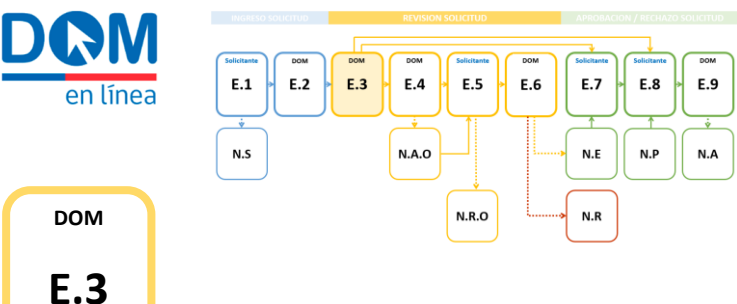

80

**DOM** 

Mis trámite

Obra nueva - Permiso<br>HUMBERTO MOATH

.<br>Obra nueva - Permino...<br>HUMBERTO MOATH

**Mis permisos** 

#### **Revisión Técnica** Solicitud

La solicitud declarada Admisible, será asignada a un Arquitecto Revisor, quien revisará en detalle los antecedentes presentados y el cumplimiento de la normativa aplicable, según el tipo de solicitud que hayas realizado .

En el caso de solicitudes correspondientes a autorizaciones y/o aprobaciones, permisos, regularizaciones, etc . el Arquitecto Revisor elaborará un Acta de Observaciones, cuando corresponda, la cual será visada por el Jefe de Unidad y firmada por el Director de Obras .

Si el expediente no presenta observaciones, se elaborará, visará y firmará la Resolución de Aprobación correspondiente .

 $+$  Crear marve

oo

Excepcionalmente, en el caso de las solicitudes acogidas a la Ley 20 .898 , que no cumplan con los requerimientos para ser autorizadas en primera instancia, se elaborará inmediatamente un Oficio de Rechazo, el cual será visado por el Jefe de Unidad y firmado por el Director de Obras, sin existir Acta de Observaciones, para este caso en particular . De la misma forma, los Certificados serán elaborados por el Arquitecto Revisor, visados por el Jefe de Unidad y Firmados por el Director de Obras .

Durante todo este proceso, el estado de la solicitud en tu grilla de trabajo aparecerá "En revisión técnica" .

**Acciones** 

<span id="page-20-0"></span>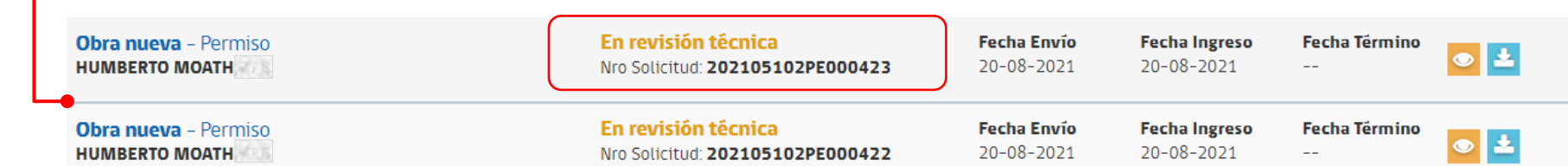

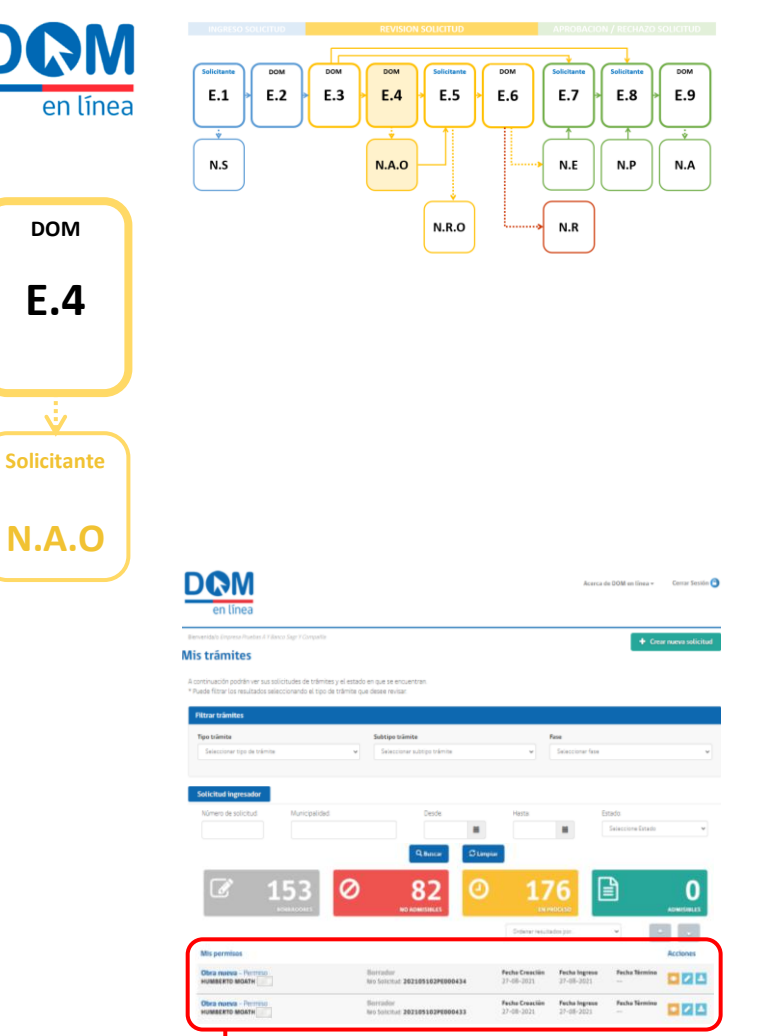

#### **Notificación Acta Observaciones**

Una vez emitida el Acta de Observaciones con firma del DOM, recibirás un correo electrónico con el documento correspondiente adjunto, el que además podrás descargar desde la Plataforma.

Este correo electrónico también será remitido al arquitecto patrocinante y revisor independiente, cuando sean individualizados en la solicitud.

#### **4.1. Notificación Acta de Observaciones**

Revisa tu correo electrónico. En la bandeja de entrada llegará un correo de DOM en Línea notificando la emisión de un acta de observaciones (N.A.O), con el asunto "Solicitud 2021XXX presenta observaciones", indicando el folio de solicitud del expediente, con el archivo adjunto "Acta de Observaciones.pdf" firmado por el DOM.

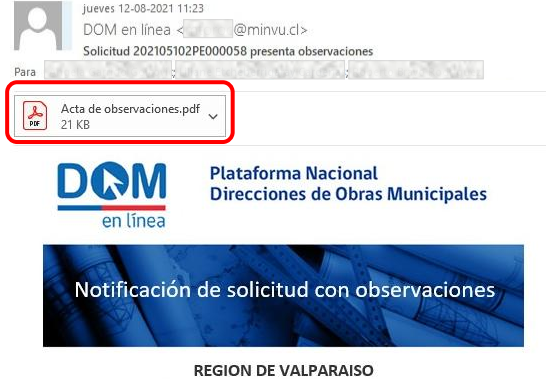

Ilustre Municipalidad de Casablanca Dirección de Obras Municipales

La solicitud con folio 202105102PE000058 presenta observaciones. Por favor corregir las observaciones incluídas en el acta adjunta durante el plazo establecido.

#### **4.2. Estado de la Solicitud**

Revisa el estado de tu Solicitud en la grilla de trabajo "Mis permisos", la cual habrá cambiado a "Borrador".

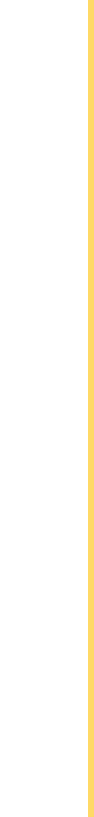

က္က

<span id="page-21-0"></span>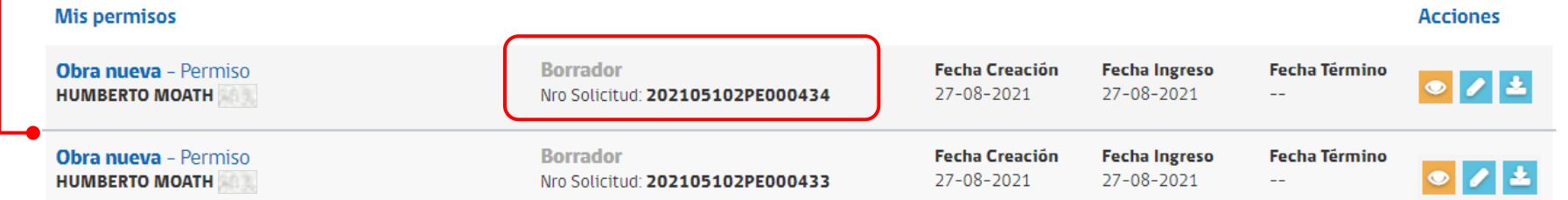

Z

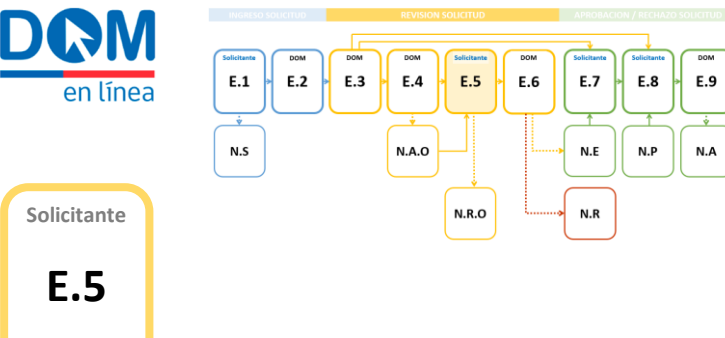

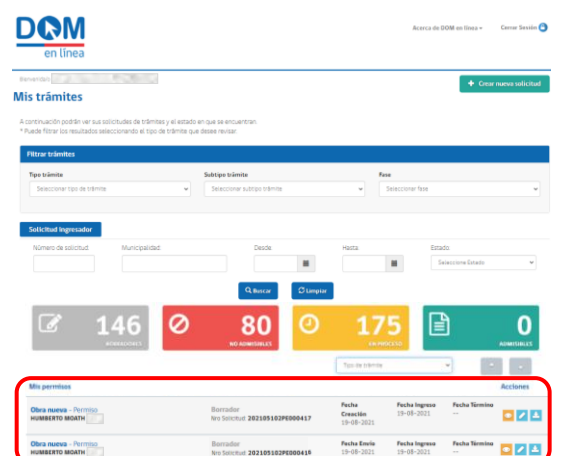

#### **Mis permisos**

<span id="page-22-0"></span>**Obra nueva - Permiso HUMBERTO MOATH** 

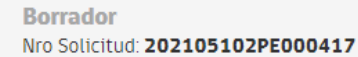

Una vez recibida la notificación de Acta de Observaciones, deberás resolver y enviar tus respuestas a la DOM para continuar con el proceso de revisión , aprobación o rechazo, según corresponda . Para esto, deberás utilizar las funciones disponibles a través de la plataforma, que te permitirán descargar el acta, editar la solicitud observada y volver a enviar el expediente corregido para dar respuesta a la Dirección de Obras Municipales

**Respuesta Acta Observaciones**

respectiva .

**Fecha Creación** 19-08-2021 **Fecha Ingreso** 19-08-2021

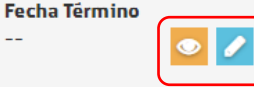

En la columna de Acciones de tu grilla de trabajo podrás encontrar tres opciones activadas .

#### **Revisar vista previa del formulario**

**1**

**3**

**2**

Este botón te permitirá revisar los datos del expediente y descargar los contenidos sin posibilidad de edición .

#### **Editar solicitud**

Este botón te llevará al paso siguiente, donde podrás corregir la información ingresada originalmente y adjuntar nuevos documentos, para responder las observaciones indicadas en el Acta .

#### **Descarg**

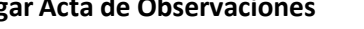

Este botón te permitirá descargar el documento en tu computador .

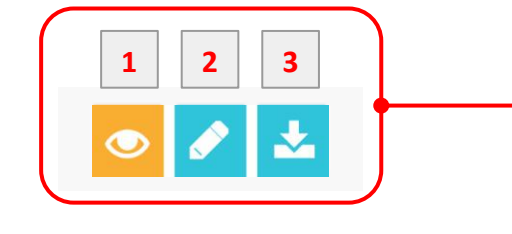

**Acciones** 

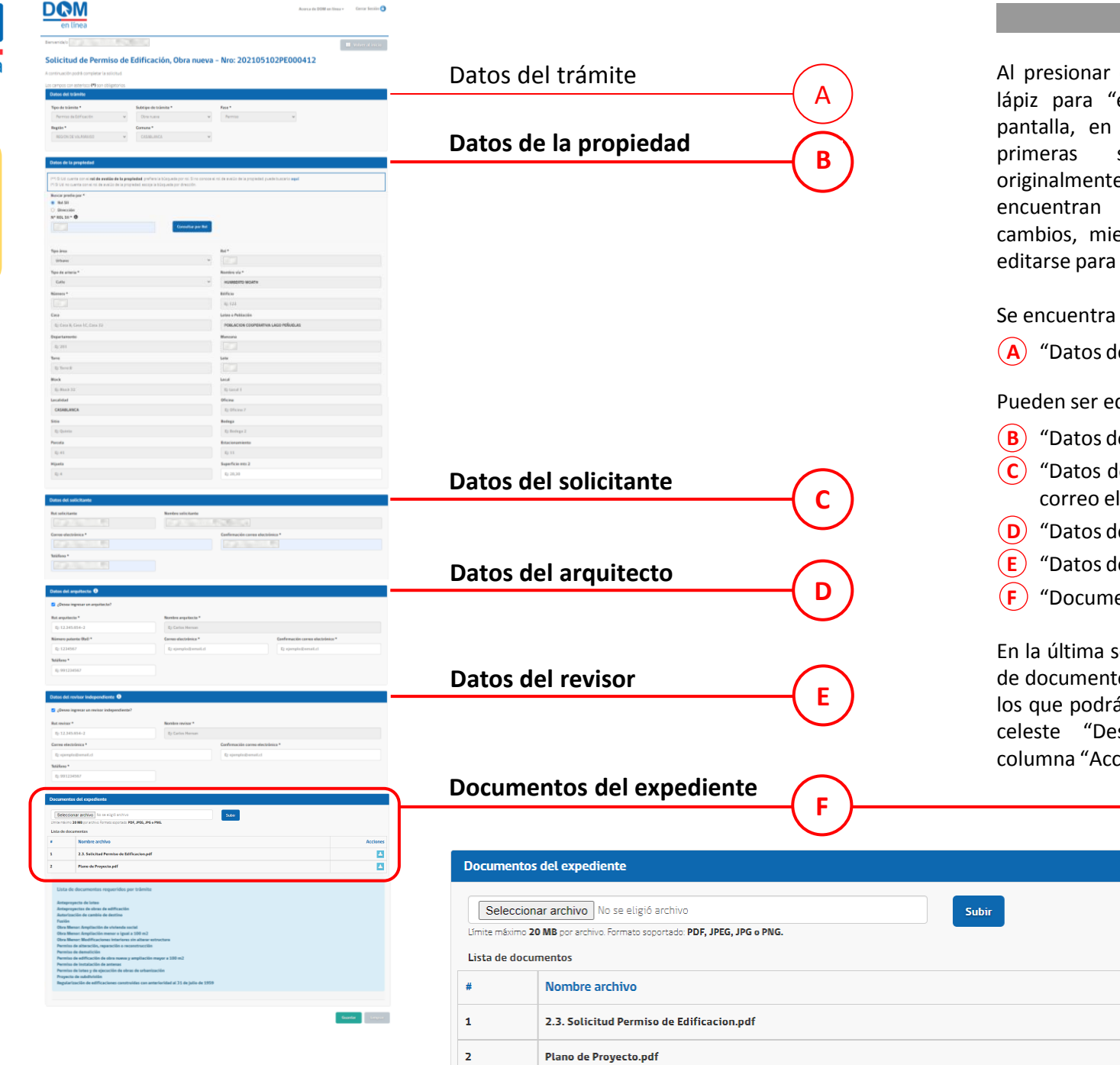

**E.5**

**Solicitante**

en línea

**5.2. Revisar datos**

el botón celeste con el icono de lápiz para "editar solicitud" llegarás a esta la que algunos campos de las<br>secciones que completaste completaste e para crear la solicitud se encuentran bloqueadas y no permiten entras que las restantes pueden editarse para posibles correcciones .

Se encuentra totalmente bloqueada la sección :

**A** Trámite"

Pueden ser editadas las secciones :

- de la propiedad"
- del solicitante" (sólo en los campos correo electrónico y teléfono)
- del arquitecto"
- **Leaute Findependiente**"
- *<u>E</u>* entos del expediente"

sección, podrás visualizar el listado tos que subiste al crear la solicitud, ás descargar presionando el botón escargar adjunto", ubicado en columna "Acciones" .

Acciones  $\Delta$  $\vert \underline{\mathbf{z}} \vert$ 

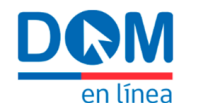

**DAM** 

**E.5**

**Solicitante**

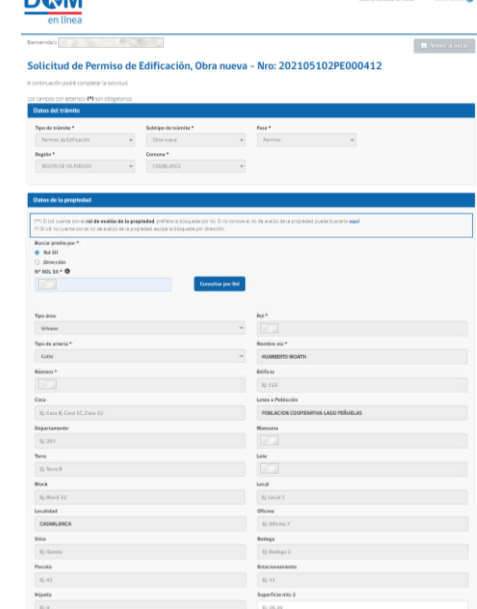

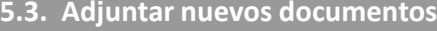

En esta sección, podrás adjuntar nuevos documentos para resolver las observaciones realizadas por la DOM, tales como carta respuesta, antecedentes corregidos o faltantes, siguiendo los siguientes pasos :

#### **Seleccionar archivo**

El botón gris "Seleccionar archivo" te llevará a una ventana de exploración de tu computador, desde donde deberás seleccionar uno de los archivos a cargar, el que debe estar en formatos PDF, JPEG o PNG .

#### **Subir archivo**

Para cargar el documento seleccionado presiona el botón azul "Subir" . Debes repetir la acción de seleccionar y subir para cada uno de los archivos, los que irán apareciendo en orden correlativo al final de la "Lista de documentos" .

#### **Eliminar adjunto**

**1**

En la columna "Acciones", a la derecha de los nuevos archivos cargados, aparece el botón rojo "Eliminar adjunto", solo en caso de los nuevos archivos cargados .

#### **Descargar adjunto**

En el caso de los antiguos archivos, aparece el botón azul "Descargar adjunto", sin posibilidad de eliminarlos .

presionas el botón gris "Limpiar", se eliminarán

los nuevos documentos adjuntos .

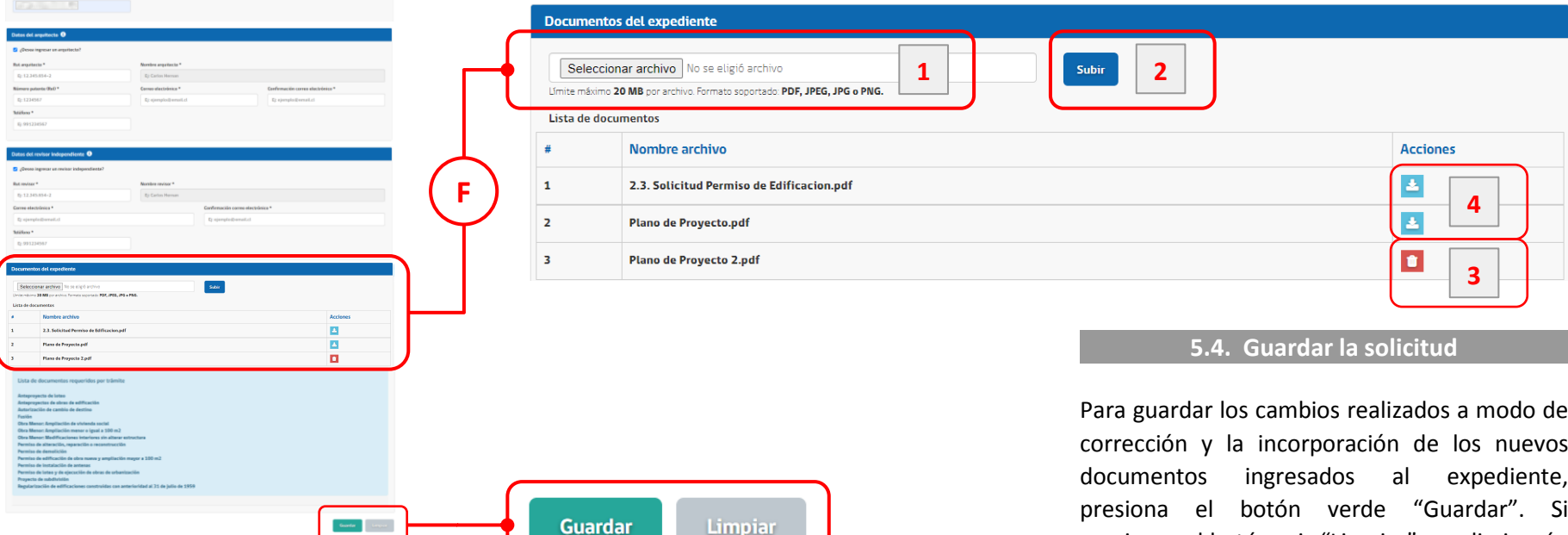

**3**

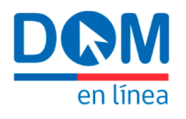

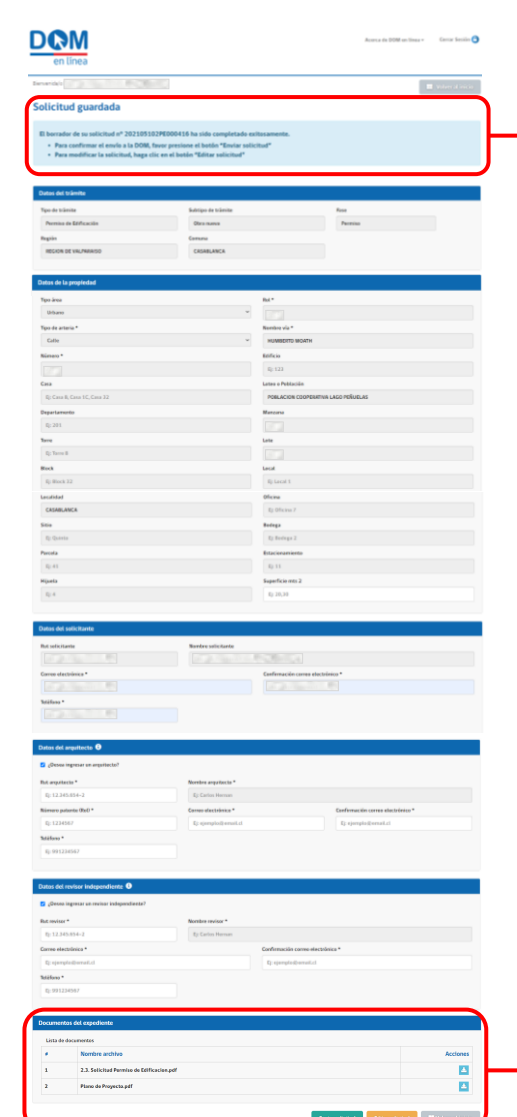

#### **5.5. Enviar la respuesta**

Al presionar el botón "Editar", aparecerá una nueva pantalla con un mensaje que indica que el borrador de tu solicitud ha sido guardado exitosamente. Hasta este momento, los nuevos documentos anexados y/o modificados, siguen siendo un borrador.

Al final de la pantalla, aparecerán tres opciones, para concretar el envío a la Dirección de Obras y finalizar el proceso.

#### **Enviar solicitud 1**

El botón verde **"Enviar solicitud"** enviará los documentos y cambios efectuados en la solicitud a la DOM para su revisión.

#### **Editar solicitud 2**

El botón amarillo **"Editar solicitud"** te devolverá al paso anterior, donde podrás editar datos y cargar o eliminar nuevos documentos.

#### **Volver al inicio 3**

vuelta al escritorio de trabajo.

El botón gris **"Volver al inicio"**, te llevará de

#### Solicitud guardada

**F**

El borrador de su solicitud nº 202105102PE000416 ha sido completado exitosamente.

- Para confirmar el envío a la DOM, favor presione el botón "Enviar solicitud"
- Para modificar la solicitud, haga clic en el botón "Editar solicitud"

#### **Documentos del expediente** Lista de documentos Nombre archivo **Acciones**  $\pm$ 古  $\mathbf 1$ 2.3. Solicitud Permiso de Edificacion.pdf  $\overline{2}$ 医 **Plano de Provecto.pdf**

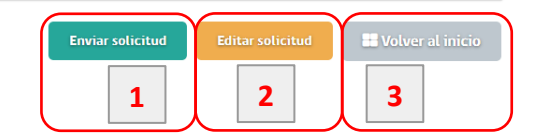

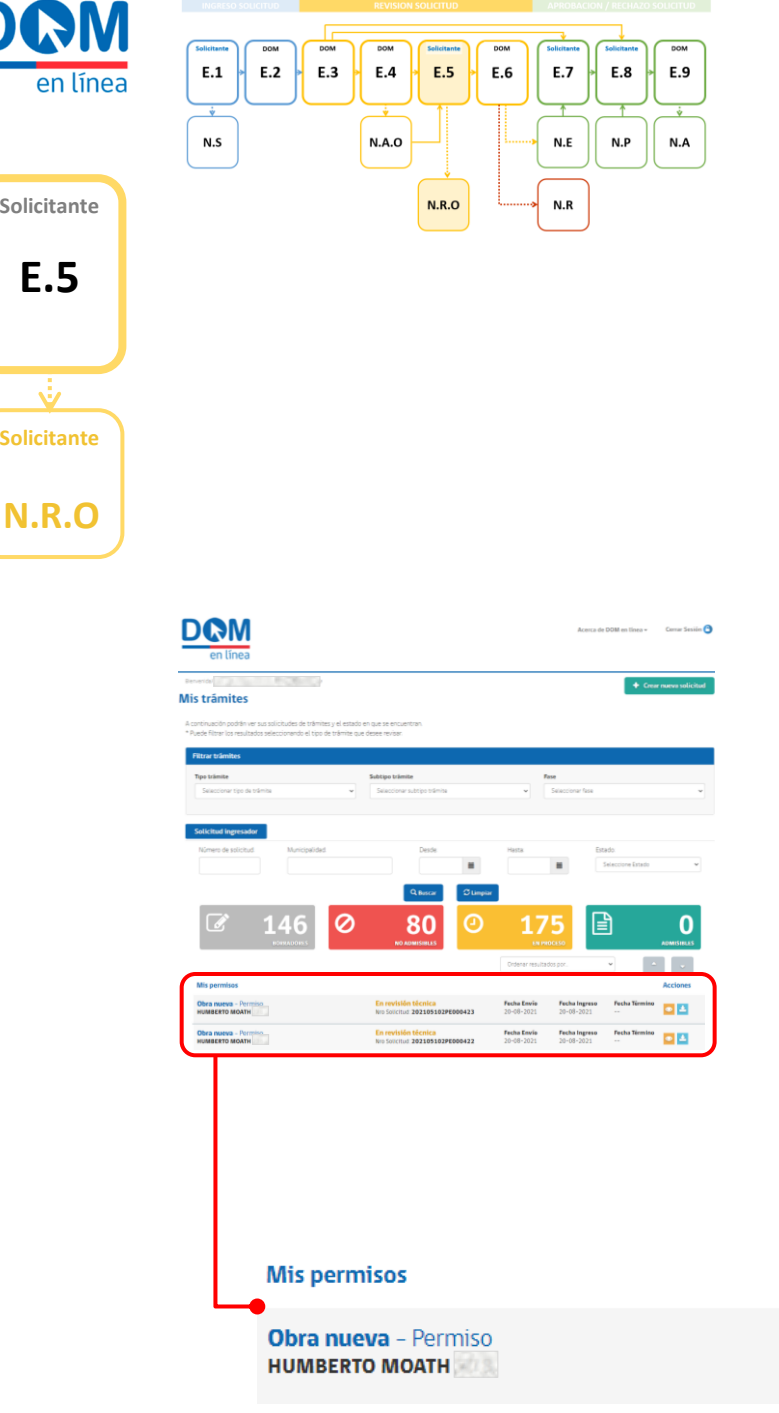

#### **Confirmar Envío Solicitud 4**

Al presionar el botón "enviar solicitud" aparecerá una ventana emergente de advertencia, para confirmar que quieras realizar esta acción. Si estás seguro, presiona el botón azul "Aceptar" y tu solicitud será enviada a la DOM, de lo contrario, presiona el botón gris "Cancelar" y serás dirigido a la pantalla anterior.

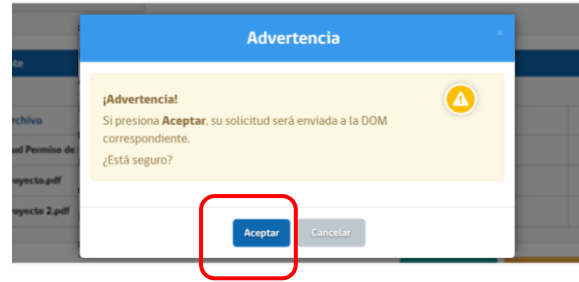

DOM en línea < @minvu.cl> Trámite ha sido generado - DOM en Línea 

jueves 12-08-2021 11:14

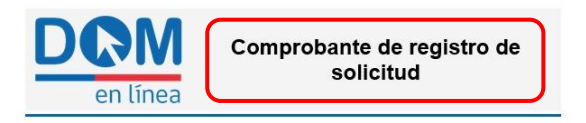

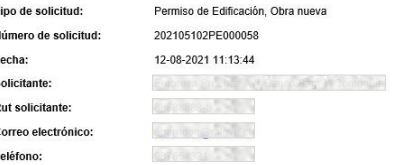

Para revisar completa toda la información del expediente favor acceder a la siguiente URL https://desarrollo-domenlinea.minvu.cl/Permiso/SolicitudGenerica/Revision/MzA4ODI=

#### **5.6. Notificación registro de Solicitud**

Una vez confirmado el envío de la solicitud, automáticamente recibirás un correo electrónico notificando el registro de la Solicitud, que en este caso corresponderá a la Respuesta de Observaciones.

Este correo electrónico también será remitido al arquitecto patrocinante y revisor independiente, cuando sean individualizados en la solicitud.

#### **5.7. Estado de la Solicitud**

Revisa el estado de tu solicitud, esta habrá cambiado a "En revisión técnica". Aquí podrás presionar el botón amarillo "Revisar vista previa del formulario", el que te llevará a la revisión de la solicitud, con las correcciones realizadas y los nuevos documentos adjuntos.

**Acciones** 

En revisión técnica Nro Solicitud: 202105102PE000423 **Fecha Envio** 20-08-2021

**Fecha Ingreso** 20-08-2021

 $\sim$ 

**Fecha Término** 

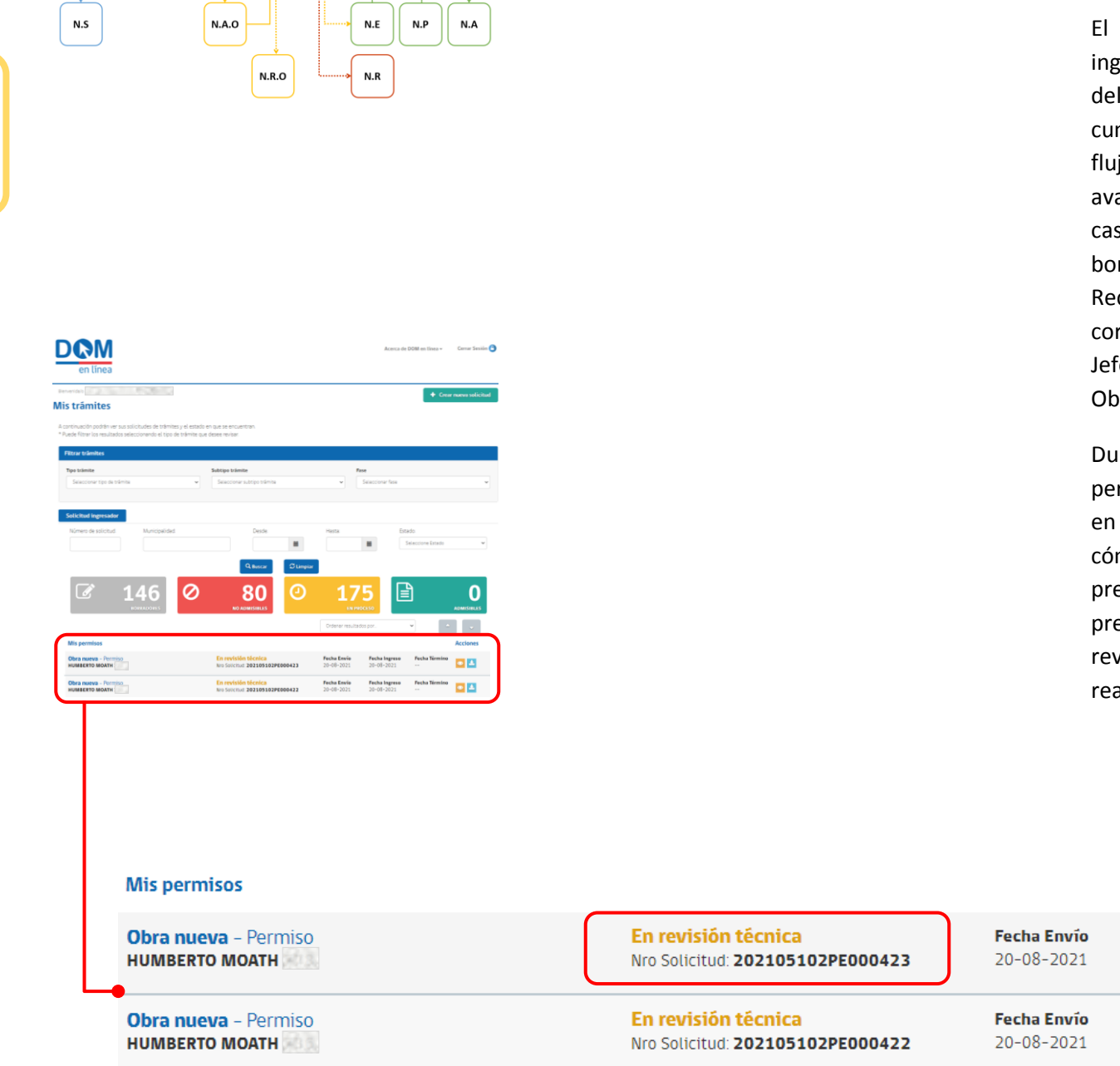

<span id="page-27-0"></span>**E.6**

**DOM**

en línea

DOM

E.2

 $E.1$ 

E.3

 ${\sf E.4}$ 

E.5

 $E.6$ 

 $E.7$ 

 ${\sf E.8}$ 

E.9

#### **Revisión Técnica** Respuesta de Observaciones

Arquitecto Revisor recibirá el expediente tresado, verificando que las observaciones acta hayan sido subsanadas. En caso de cumplimiento, la solicitud continuará por el jo de aprobación, en caso contrario, anzará por el flujo de rechazo. En ambos cos, el Arquitecto Revisor emitirá un borrador del documento, ya sea "Oficio de chazo" o "Resolución de Aprobación", según rresponda, el que deberá ser visado por el fe de Unidad y firmado por el Director de oras Municipales.

rante todo este proceso, la solicitud permanecerá en estado "En revisión técnica" tu grilla de trabajo, hasta que la DOM defina mo procederá la solicitud. Aquí podrás esionar el botón amarillo "Revisar vista evia del formulario", el que te llevará a la visión de la solicitud, con las correcciones alizadas y los nuevos documentos adjuntos.

**Fecha Término** 

**Fecha Término** 

 $\sim$   $\sim$ 

**Fecha Ingreso** 

**Fecha Ingreso** 

20-08-2021

20-08-2021

#### **Acciones**

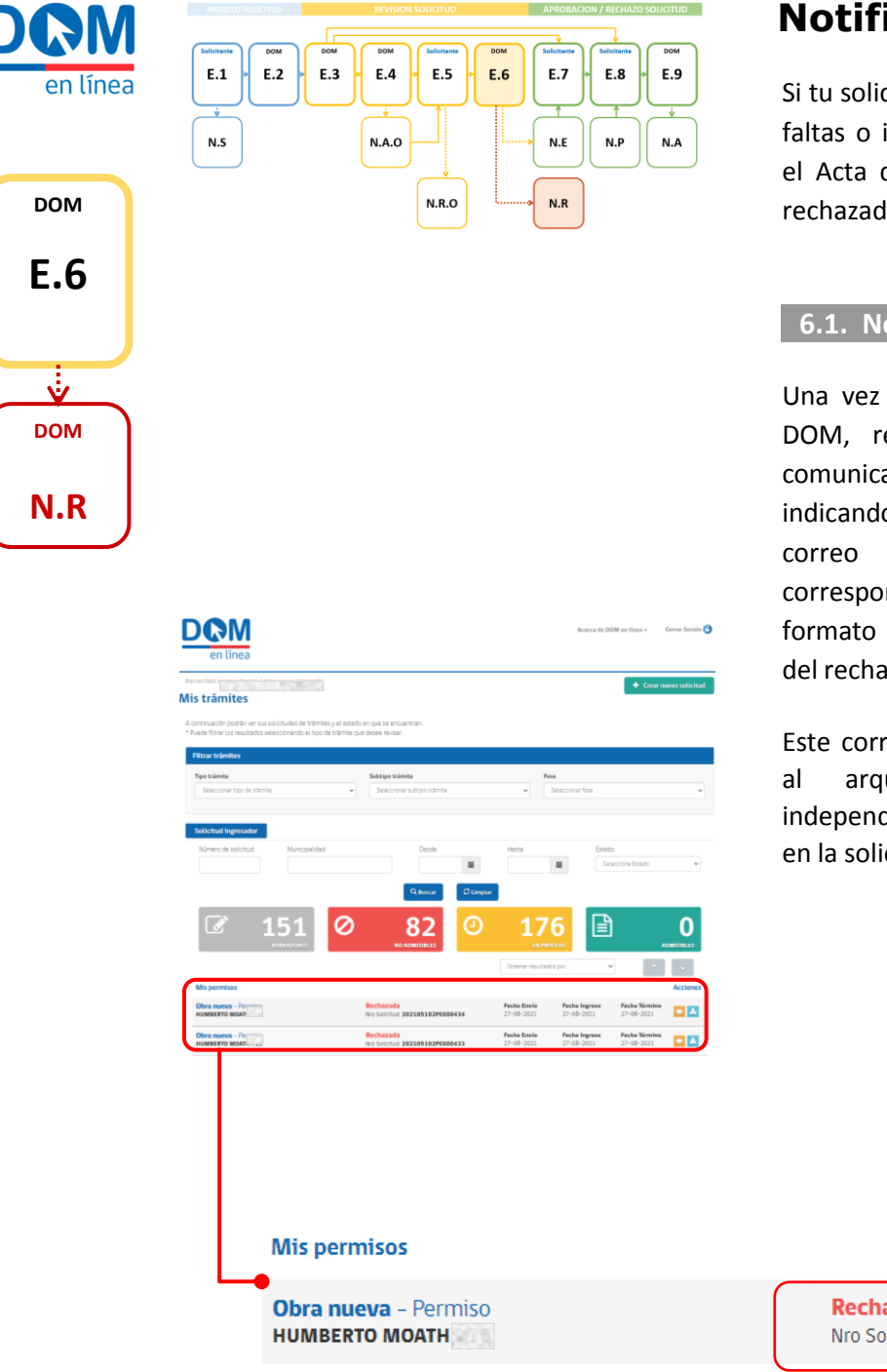

#### **Notificación Rechazo**

citud no logra resolver cada una de las incumplimientos notificados mediante de Observaciones, el expediente será rechazado finalizando el trámite .

#### **6.1. Notificación por correo electrónico**

emitido el Oficio de Rechazo por el ecibirás en forma automática una ación en tu correo electrónico, indicando que la solicitud ha sido rechazada . El contendrá el archivo adjunto ndiente al Oficio de Rechazo en PDF, donde se indicarán los motivos del rechazo .

reo electrónico también será remitido al arquitecto patrocinante y revisor diente, cuando sean individualizados en la solicitud .

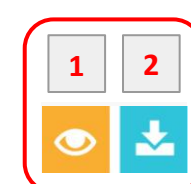

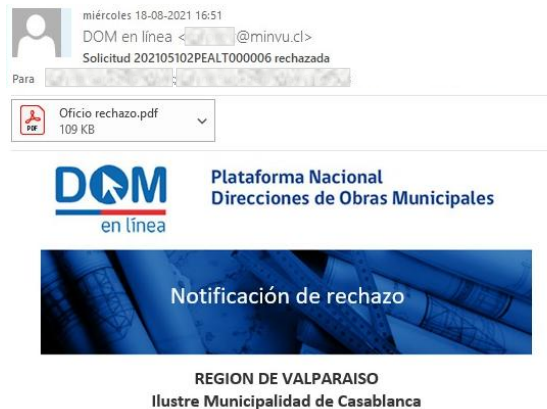

#### **6.2. Estado de la solicitud**

Dirección de Obras Municipales

La solicitud con folio 202105102PEALT000006 ha sido rechazada.

En la grilla de trabajo "Mis Permisos", la solicitud cambiará al estado "Rechazada" . En la columna de acciones verás habilitados los botones :

#### **Revisar vista previa del formulario**

Te permitirá revisar los datos del expediente y descargar los contenidos .

#### **Descargar Oficio de Rechazo**

Te permitirá descargar directamente desde tu escritorio de trabajo, el Oficio de Rechazo .

<span id="page-28-0"></span>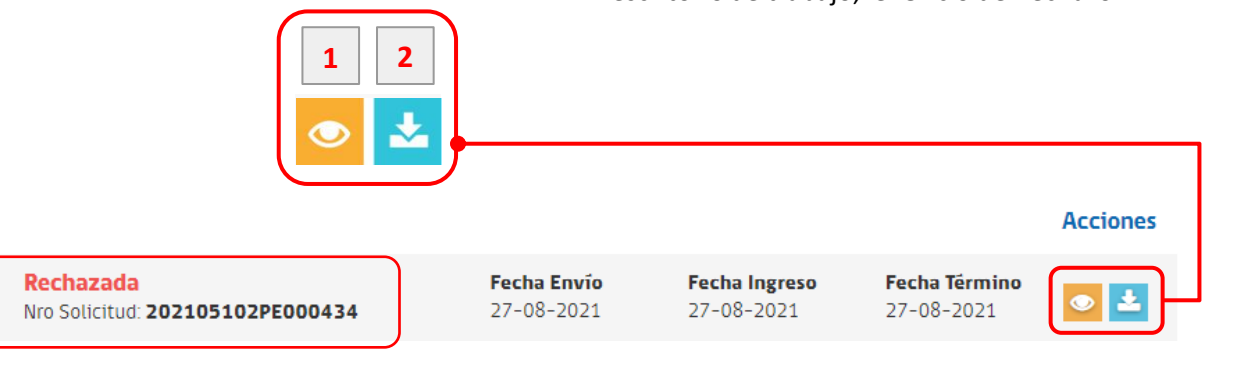

**1**

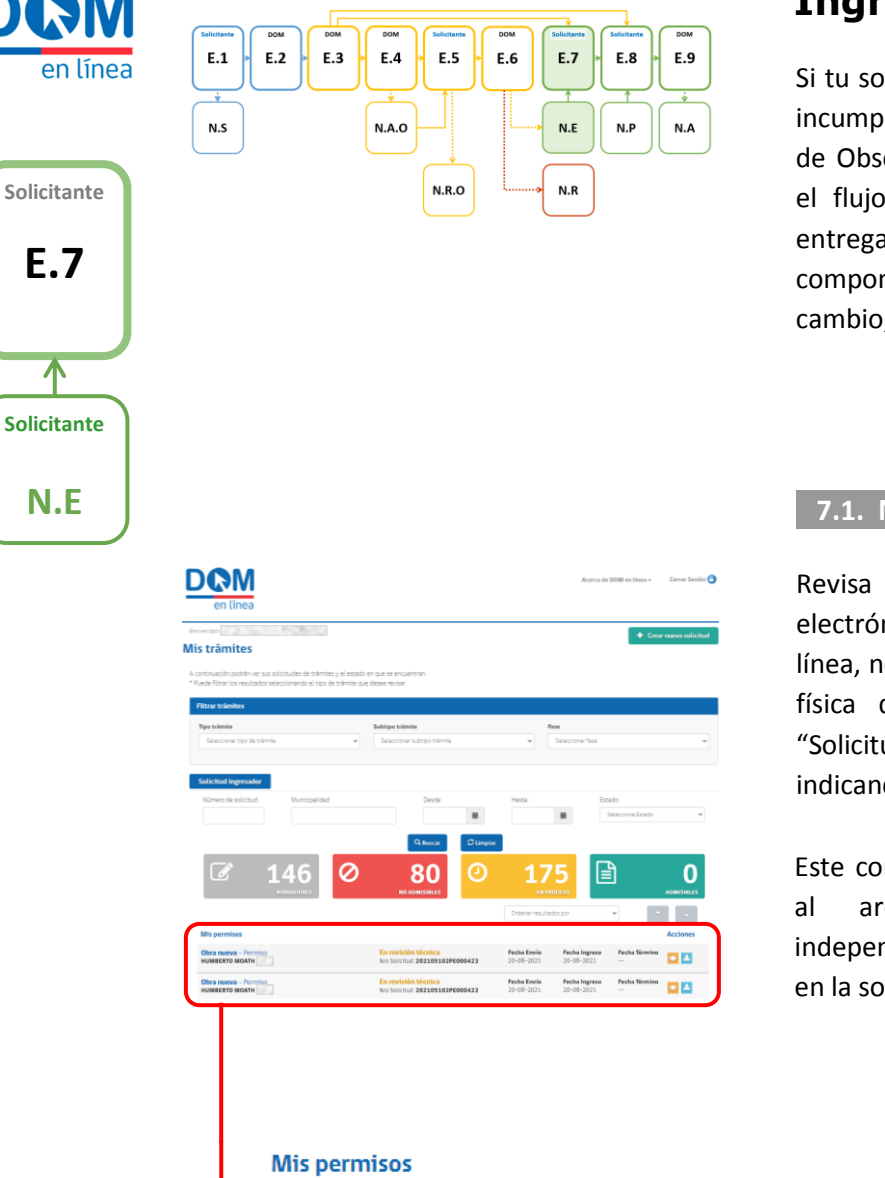

**N.E**

#### **Ingreso Expediente físico**

slicitud resuelve cada una de las faltas o olimientos notificados mediante el Acta servaciones, el expediente avanzará por de aprobación y deberás realizar la a física de la documentación que ne tu expediente digital, sin ningún , en la Dirección de Obras respectiva.

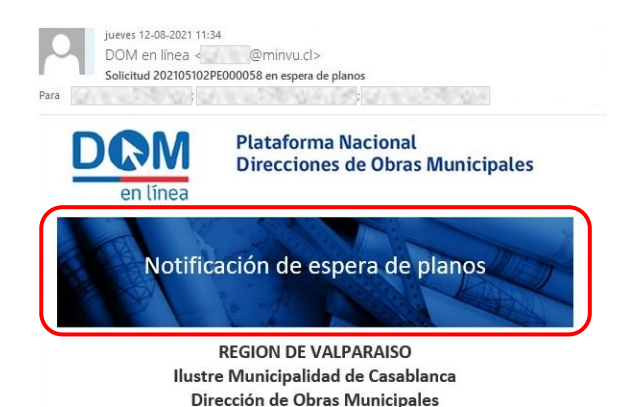

La solicitud con folio 202105102PE000058 se encuentra en espera de planos.

#### **7.1. Notificación por correo electrónico**

la bandeja de entrada de tu correo nico. Recibirás un correo de DOM en lotificando que deberás hacer la entrega del expediente (N.E) con el asunto ud 2021XXX en espera de planos", do el folio de solicitud de tu expediente.

rreo electrónico también será remitido quitecto patrocinante y revisor ndiente, cuando sean individualizados blicitud.

#### **7.2 Entrega física de la documentación**

Acércate a la DOM para hacer entrega física de la documentación firmada que compone tu expediente completo, con sus respectivas copias requeridas, la cual deberá ser revisada y validada por el Arquitecto Revisor a cargo de la solicitud, para continuar con el flujo de aprobación.

Una vez validada la documentación entregada, el estado de tu solicitud habrá cambiado a "En revisión técnica".

<span id="page-29-0"></span>**Acciones** En revisión técnica **Obra nueva - Permiso Fecha Envio Fecha Ingreso Fecha Término**  $\bullet$   $\bullet$ **HUMBERTO MOATH** Nro Solicitud: 202105102PE000423 20-08-2021 20-08-2021 En revisión técnica **Obra nueva** - Permiso **Fecha Envio Fecha Ingreso Fecha Término HUMBERTO MOATH** Nro Solicitud: 202105102PE000422 20-08-2021 20-08-2021  $\sim$   $\sim$ 

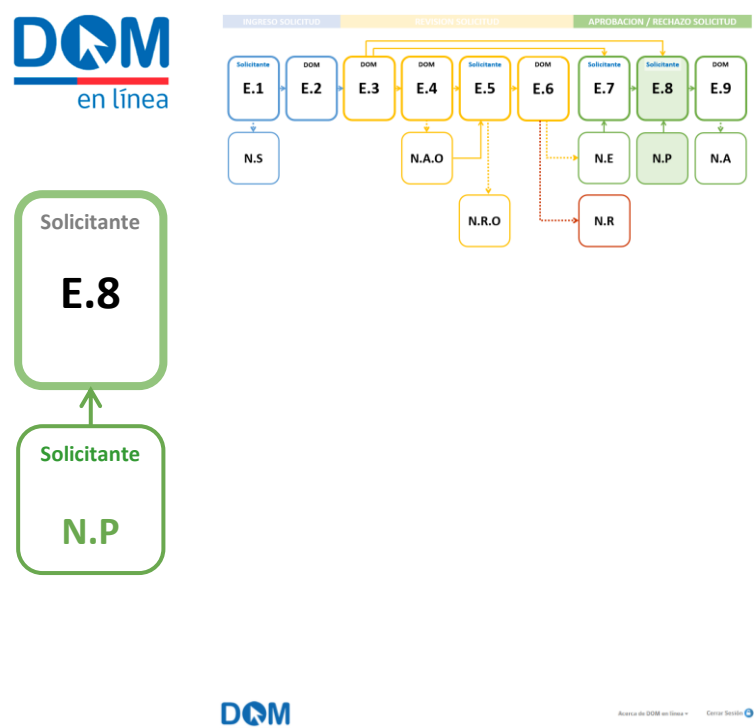

.<br>Mic trimite

#### **Pago Derechos Municipales**

Una vez confirmada la recepción del expediente físico por parte del Arquitecto Revisor, deberás realizar el pago de los derechos municipales correspondientes, el que deberá ser validado por el Revisor Administrativo de la DOM .

En el caso de que tu solicitud corresponda a un Certificado, el pago de derechos será notificado en cuanto el DOM apruebe el borrador de dicho documento **.**

#### **8.1. Notificación por correo electrónico**

Una vez aprobado por el DOM, el borrador de la Resolución de Aprobación o el borrador de Certificado según corresponda, recibirás en forma automática una comunicación en tu correo electrónico, indicando que la Solicitud se encuentra en espera de pago de derechos municipales (N .P) .

Este correo electrónico también será remitido al arquitecto patrocinante y revisor independiente, cuando sean individualizados en la Solicitud .

**DR** 

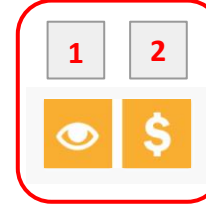

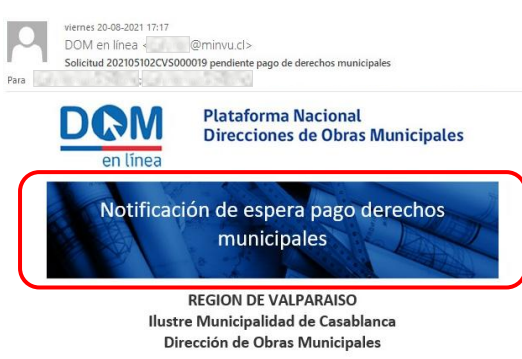

La solicitud con folio 202105102CVS000019 se encuentra en pendiente de pago de derechos municipale

#### **8.2. Estado de la Solicitud**

Ingresa a tu escritorio personal, en la grilla de trabajo "Mis Permisos", verás que el estado de tu solicitud habrá cambiado a "Pendiente de pago final" .

#### **8.3. Realizar pago**

En la columna de acciones verás habilitados los botones :

#### **Revisar vista previa del formulario**

Te permitirá revisar los datos del expediente y descargar los contenidos sin posibilidad de editar .

#### **Realizar pago**

Te llevará al siguiente paso para seleccionar el medio de pago .

<span id="page-30-0"></span>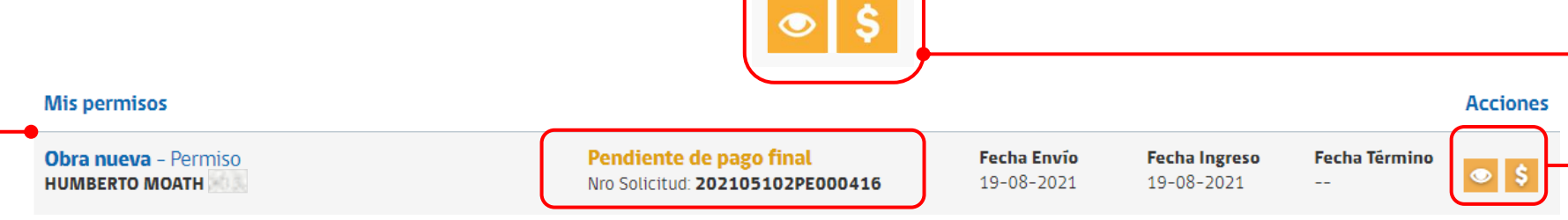

**2**

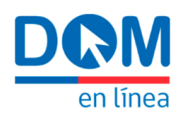

# **E.8 Solicitante**

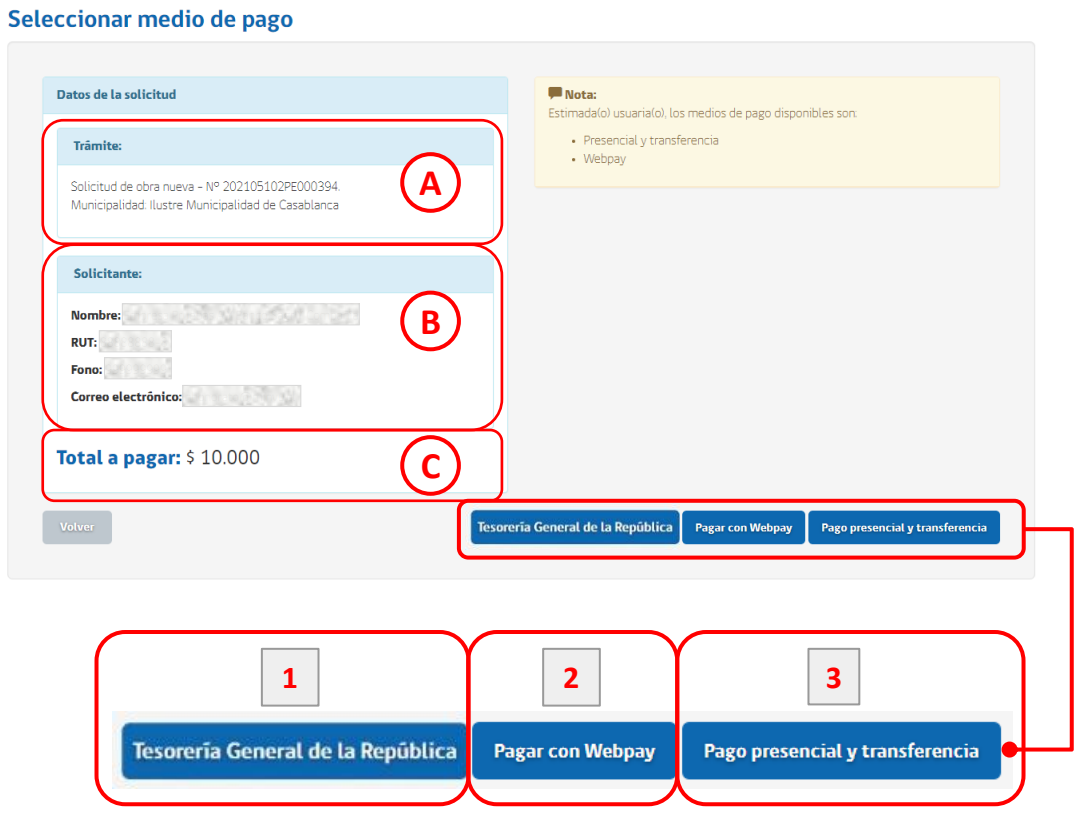

#### **8.4. Información del pago**

El botón "Realizar pago" , te direccionará a una pantalla dividida . En el lado izquierdo, podrás visualizar los datos de la solicitud y el monto por concepto de derechos municipales en los campos :

- $(A)$  "Trámite": tipo de Solicitud, número de folio y Municipalidad .
- (B) "Solicitante": Nombre, Rut, Fono y Correo electrónico .
- **C** "Total a pagar" : monto en pesos .

#### **8.5. Medios de pago**

En la parte inferior del lado derecho, se presentarán uno o más botones azules indicando los medios de pago disponibles a seleccionar, según el sistema con el que opere cada Municipalidad : **123A** "Trámite"

- 1. Botón de pago TGR
- 2. Webpay de Transbank
- **3** Pago presencial y transferencia

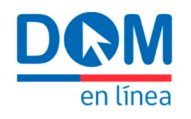

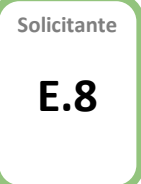

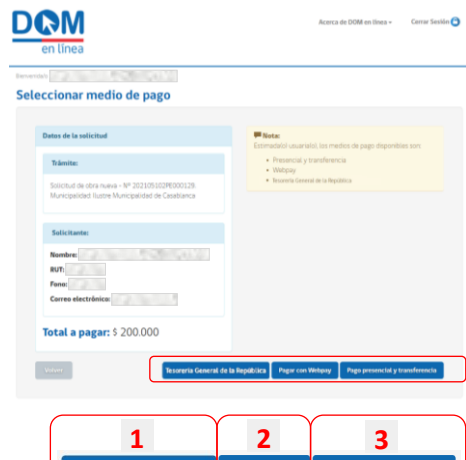

#### **Botón de Pago TGR 1**

Al presionar el botón "Tesorería General de la República", la plataforma te direccionará a la pantalla "Confirmar intención de pago en línea", donde encontrarás las instrucciones para operar a través del portal integrado con la Tesorería General de la República, dispuesto por SUBDERE en aquellas municipalidades con convenio vigente con la Unidad de Gobierno Electrónico local.

Presiona el botón azul "Confirmar intención de pago" y serás derivado al portal de pagos de SUBDERE, a través de una ventana emergente donde deberás realizar el pago.

Al finalizar la transacción, esta se validará automáticamente en la Plataforma DOM en Línea.

#### Confirmar intención de pago en línea

La Subsecretaría de Desarrollo Regional y Administrativo (SUBDERE) dispone de este portal integrado a la Tesorería General de la República, como un servicio gratuito para todas las municipalidades que tengan convenio vigente con la Unidad de Gobierno Electrónico Local.

Nota: Tome en cuenta las siguientes consideraciones ¿Cómo pagar? 1. El pago se realizará a través de un sitio externo a DOM en Linea. 2. Usted debe revisar y confirmar los datos del pago. 3. Luego dé clic en el botôn [Confirmar intención de pago] y con ello se abrirá el portal de pago en una nueva ventana, de lo contrario presione [Volver]. 4. Si no logra visualizar el portal de pago de SUBDERE, validar si su navegador está bloqueando ventanas emergentes. ¿Cômo recuperar su comprobante de ingreso? Confirmar intención de pagi

#### **Pagar con Webpay 2**

Al presionar el botón "Pagar con Webpay", la Plataforma te direccionará al portal de pago de Transbank, presentando sus alternativas con entidades bancarias. Al finalizar el pago, este se validará automáticamente en la Plataforma DOM en Línea.

#### webpay

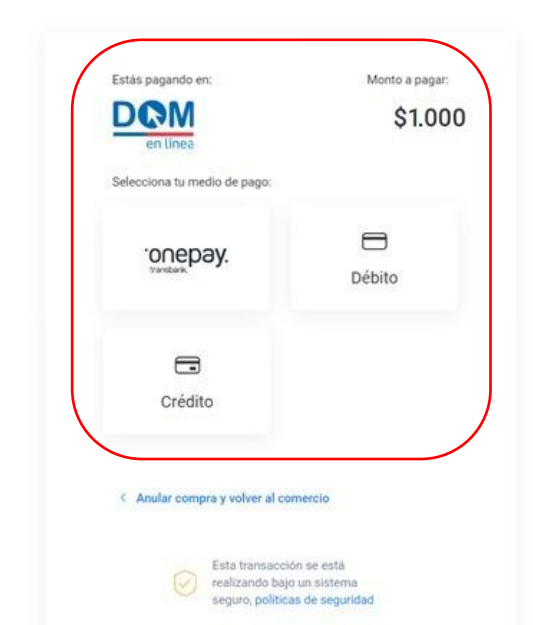

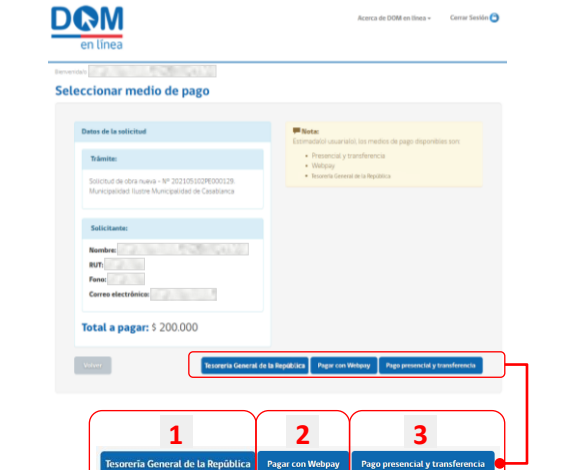

**E.8**

**Solicitante**

#### Enviar comprobante de pago o de transferencia

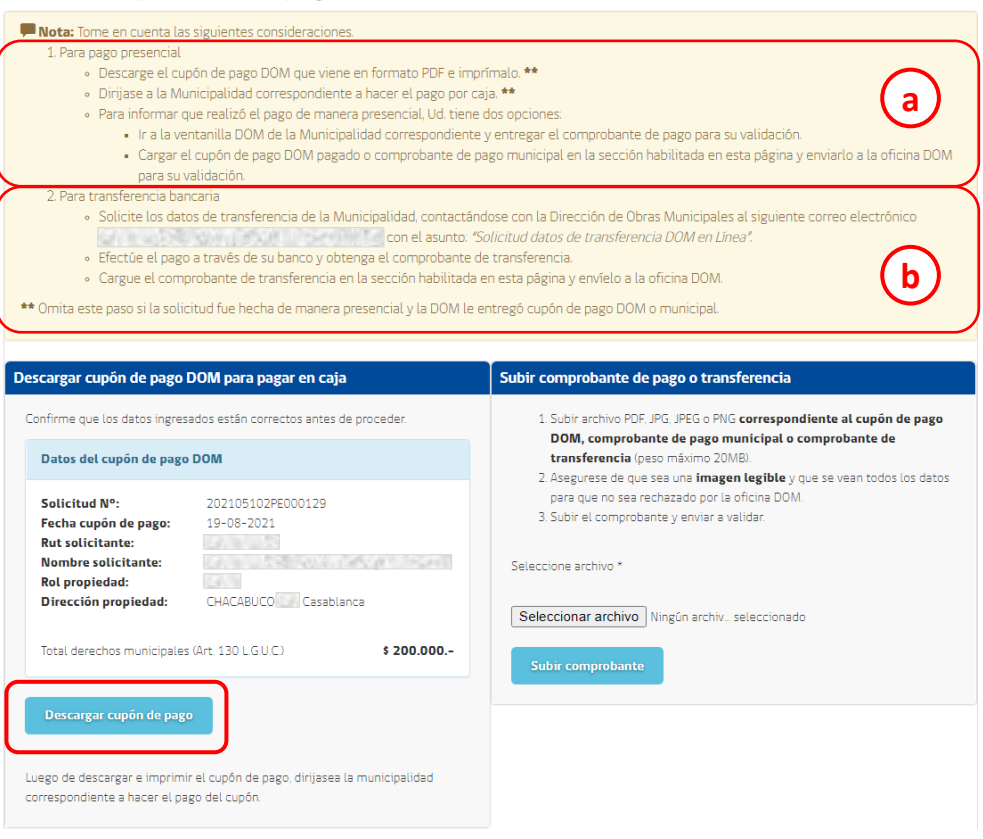

#### **Pago presencial y transferencia 3**

Al presionar el botón "Pago presencial y transferencia", la Plataforma te dirigirá a la pantalla donde podrás encontrar las indicaciones para realizar cada tipo de pago en recuadro "Nota", ubicado en la parte superior de ésta.

#### **Pago presencial a**

Si optaste por el pago presencial, en la columna izquierda de esta pantalla podrás visualizar el cupón de pago DOM para pagar en caja, con los datos asociados a tu Solicitud y monto a cancelar. Presiona el botón celeste "Descargar cupón de pago", imprime una copia y dirígete a la caja de la Municipalidad correspondiente para pagar. A continuación, podrás presentar presencialmente el comprobante en la DOM para su validación por parte del funcionario que corresponda o cargarlo digitalmente en la Plataforma.

#### **Transferencia b**

Si optaste por la transferencia bancaria, solicita los datos de transferencia en la municipalidad, al correo electrónico de contacto de la DOM correspondiente, efectúa el pago a través de tu banco y carga tu comprobante de transferencia en la Plataforma, de acuerdo al siguiente paso.

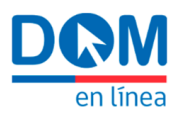

**E.8 Solicitante**

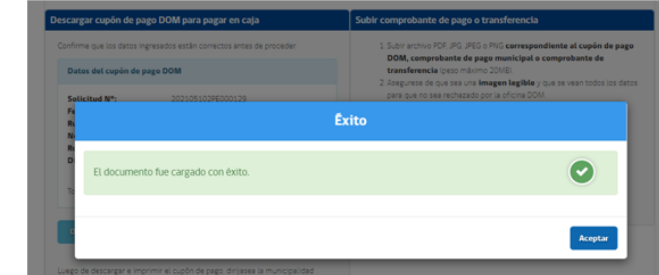

#### Subir comprobante de pago o transferencia

1. Subir archivo PDF, JPG, JPEG o PNG correspondiente al cupón de pago DOM, comprobante de pago municipal o comprobante de transferencia (peso máximo 20MB).

2. Asegurese de que sea una *imagen legible* y que se vean todos los datos para que no sea rechazado por la oficina DOM. 3. Subir el comprobante y enviar a validar.

Seleccione archivo \*

Seleccionar archivo | Ningún archiv... seleccionado

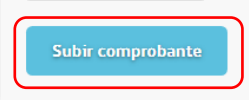

**Enviar solicitud** 

#### **8.6. Cargar comprobante de pago**

Presiona el botón gris "Seleccionar archivo", para cargar el archivo correspondiente al comprobante de pago presencial o comprobante de transferencia electrónica bancaria, en formato PDF, JPG, JPEG o PNG . Luego, presiona el botón celeste "Subir comprobante" *.* Al completar esta acción, aparecerá la ventana sobrepuesta "Éxito", para indicar que el documento fue cargado exitosamente . Presiona el botón azul "Aceptar" para continuar .

#### **8.7. Enviar Solicitud**

Una vez cargado el comprobante, presiona el botón azul "Enviar solicitud", para la validación del pago por parte de la DOM .

En caso de haber entregado el comprobante de pago por caja físicamente en la DOM, el funcionario a cargo será quien lo suba a la plataforma para luego validar el pago .

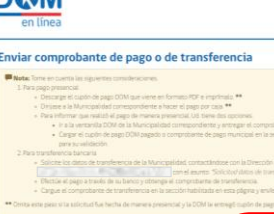

**DAM** 

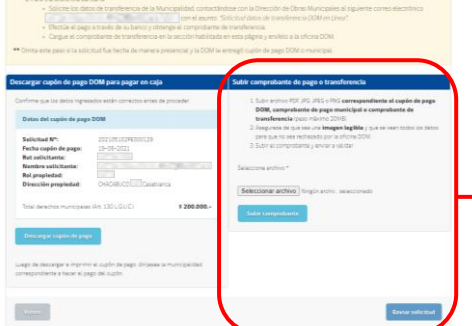

4-10M exiliary c. Came Seattle

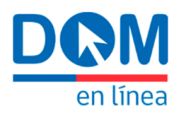

**E.8 Solicitante DOM**

**DOM** 

Mis trámites

Obra nueva - Permiso<br>HUMBERTO MOATH

Obra nueva - Permiso<br>CHACABUCO

Ø

80

Espera firma director ob<br>No Solicitud 202105102PI

囼

Fecha Ingreso<br>19-08-2021

 $\overline{a}$ 

 $\Box$ 

175

Fecha Envio<br>19-08-2021

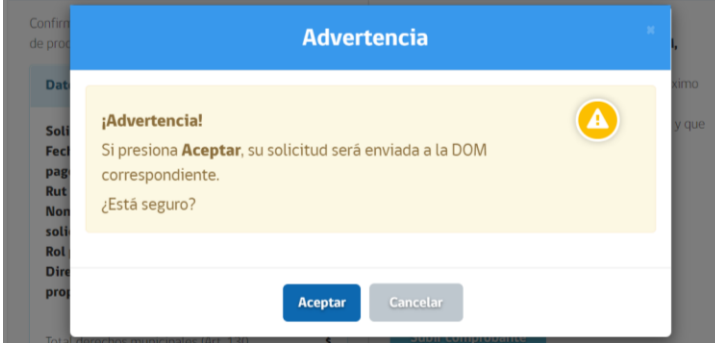

#### **8.8. Aceptar y finalizar el envío**

Para continuar, se te presentará la ventana "Advertencia", donde tendrás disponible el botón gris "Cancelar", para volver al paso anterior y el botón azul para "Aceptar" y finalizar el envío del comprobante .

#### **8.9. Validación del pago**

El Revisor Administrativo verificará que el pago se haya realizado en forma correcta y posteriormente la Resolución de Aprobación o Certificado pasará a la firma del Director de Obras .

#### **8.10. Estado de la solicitud**

Ingresa a tu escritorio personal, en la grilla de trabajo "Mis Permisos", verás el estado de la solicitud como "Espera firma director de obra" *.*

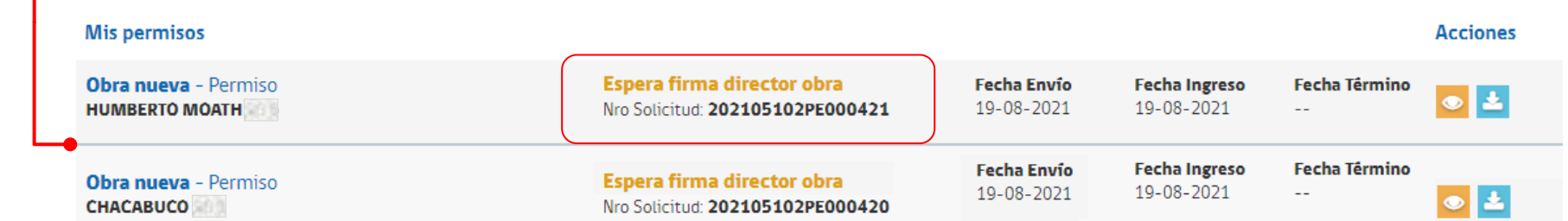

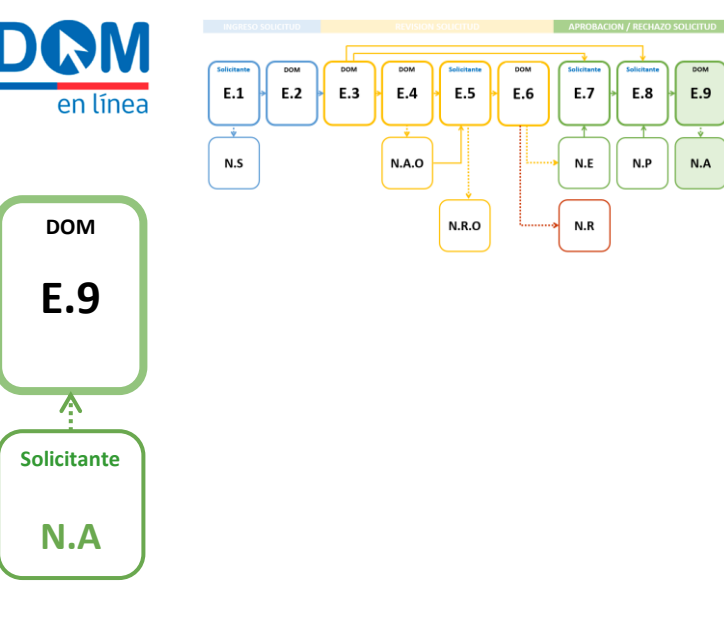

80

 $\boldsymbol{\mathcal{O}}$ 

<span id="page-36-0"></span>**Mis permisos** 

**DOM Benerick** (1873) Mis trámites

Obra nueva - Permiso<br>HUMBERTO MOATH

.<br>Sector Sierra Coroa

#### **Notificación Aprobación**

 $\overline{$  $E.9$ 

 $N.A$ 

 $\Box$ 

Una vez validado el pago de derechos municipales por parte del Revisor Administrativo, el Director de Obras deberá firmar y emitir los documentos correspondientes, ya sea Resolución de Aprobación de solicitudes asociadas a un Expediente o Certificado, los cuales serán remitidos automáticamente a tu correo electrónico y podrás descargar desde tu Escritorio Personal, finalizando el proceso .

#### **9.1. Notificación por correo electrónico**

Revisa la bandeja de entrada de tu correo electrónico . recibirás un correo de DOM en línea, con la notificación de aprobación de la solicitud (N .A) y el archivo adjunto "Resolución aprobación .pdf" .

Este correo electrónico también será remitido al arquitecto patrocinante y revisor independiente, cuando sean individualizados en la solicitud .

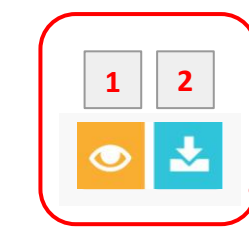

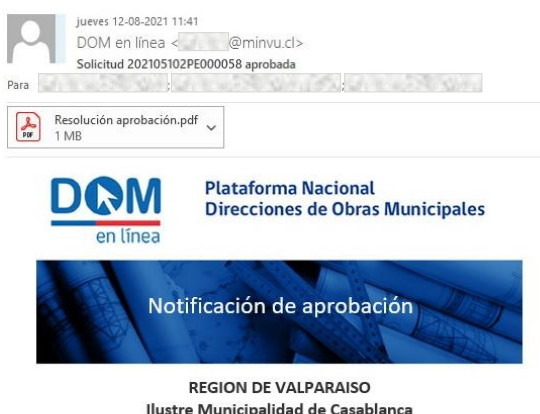

#### **9.2. Estado de la solicitud**

Dirección de Obras Municipales

La solicitud con folio 202105102PE000058 ha sido aprobada

Ingresa a tu escritorio personal y en la grilla de trabajo "Mis Permisos", verás que la solicitud habrá cambiado al estado "Aprobada" . En la columna de acciones verás habilitados los botones :

#### **Revisar vista previa del formulario**

Te permitirá revisar los datos del expediente y descargar los contenidos .

#### **Descargar Resolución de Aprobación**

Te permitirá descargar directamente desde tu escritorio de trabajo, la Resolución de Aprobación o el Certificado .

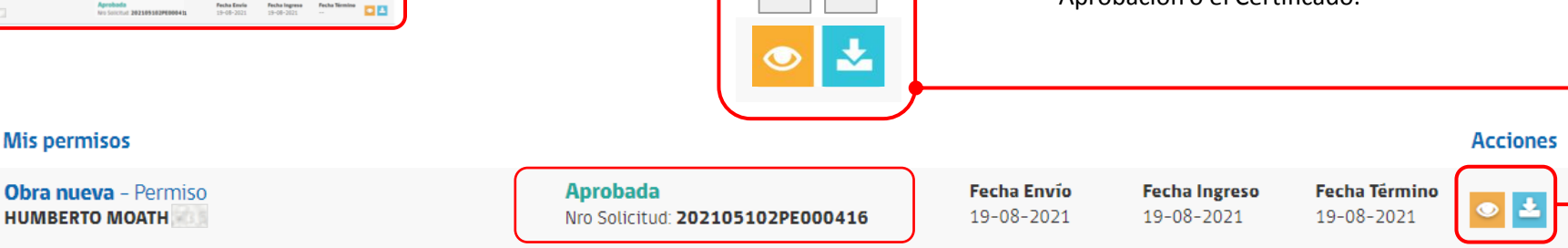

**1**

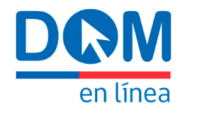

#### **Glosario de términos y definiciones**

**Arquitecto Revisor:** Funcionario municipal dependiente de la Dirección de Obras , responsable de la revisión de los expedientes y confección de borradores de Certificados, Actas de Observaciones, Resoluciones Aprobatorias y Oficios de Rechazo.

**Escritorio personal "Mis trámites":** Ambiente de trabajo compuesto por secciones con distintas herramientas que permiten crear nuevas solicitudes; filtrar las solicitudes según tipo de trámite y aplicar filtros de búsqueda avanzada; visualizar el resumen de las solicitudes de trámites ingresados y el estado en que se encuentran; acceder al registro detallado de cada solicitud en la grilla "Mis Permisos", ejecutando las acciones habilitadas para operar sobre las solicitudes creadas, dependiendo del estado en el que se encuentren.

**Clave única:** Herramienta que provee a los ciudadanos de una Identidad Electrónica Única (RUN y contraseña) para la realización de trámites en línea del Estado y que permite el acceso a la Plataforma DOMEL.

<span id="page-37-0"></span>**Datos de la solicitud:** Información que identifica la solicitud en particular y que contiene los datos y documentos proporcionados por el Usuario Solicitante.

**Director o Directora de Obras Municipales:** Funcionario municipal encargado de la Dirección de Obras, responsable de suscribir electrónicamente los Actos Administrativos y comunicaciones formales resultantes del proceso de tramitación de solicitudes.

**DOM en Línea (DOMEL)**: Plataforma pública y gratuita, provista por el Ministerio de Vivienda, que permite realizar a través de internet, todo tipo de solicitudes dirigidas a las Direcciones de Obras Municipales adheridas.

**Entrega física de la documentación**: Corresponde al momento en que el Usuario Solicitante hace ingreso de las copias físicas de documentos y planos que conforman el expediente, impresos en papel, firmados en fresco y en triplicado cuando corresponda.

**Expediente electrónico:** Conjunto de antecedentes que han sido presentados por el Usuario Solicitante y tramitados mediante la Plataforma DOMEL.

**Fase del trámite:** Estado que indica la etapa del trámite, dentro de su ciclo de desarrollo (anteproyecto, permiso, modificación, recepción) que se grafica en una barra desplegable.

**Flujo de trabajo:** Corresponde al diagrama general que refleja el ciclo de una solicitud, desde su ingreso al sistema, hasta su aprobación o rechazo.

**Folio único:** Número correspondiente a la identificación de una solicitud ingresada al sistema, asignado en forma automática por la Plataforma DOMEL.

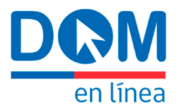

**Jefe de Unidad:** Funcionario Municipal, dependiente de la Dirección de Obras, responsable de la asignación de solicitudes y revisión de borradores de Actas, Oficios, Resoluciones o Certificados, elaborados por el Arquitecto Revisor.

**Portal de inicio:** Interfaz del sitio URL: domenlinea.minvu.cl, que permitirá al Usuario Solicitante interactuar con la Plataforma. Contiene información general del proyecto, noticias, documentación, además del botón "inicie de sesión" que permite acceder al escritorio personal "Mis Trámites".

**Revisión administrativa:** Estado de la solicitud reflejado en la grilla "Mis Permisos", mientras se realiza internamente la revisión por parte de la DOM para verificar si la documentación del expediente cumple con lo exigido por la OGUC.

**Revisión de Admisibilidad:** Acción realizada por el funcionario Revisor Administrativo, correspondiente a la revisión del contenido de cada solicitud ingresada y la verificación de que los antecedentes del expediente cumplan con la documentación exigida por la OGUC.

**Revisión Técnica (acción):** Acción realizada por el funcionario Arquitecto Revisor, correspondiente a la revisión en detalle de las solicitudes declaradas admisibles.

**Revisión Técnica (estado):** Estado reflejado en la grilla "Mis Permisos", mientras se realiza internamente la revisión de la solicitud declarada admisible, hasta la emisión del Acta de Observaciones, Oficio de Rechazo o notificación de pago de derechos.

**Revisor Administrativo:** Funcionario Municipal dependiente de la Dirección de Obras, responsable de verificar la admisibilidad de las solicitudes y validar el pago de derechos municipales.

**Tipo de trámite:** Barra desplegable que agrupa las distintas "familias de solicitudes", disponibles de ser tramitadas a través de la Plataforma DOMEL, tales como, certificados, obras menores, permisos de edificación, regularización, entre otros.

**Trámite:** Cualquier tipo de solicitud que el usuario pueda realizar dentro de la Plataforma DOMEL.

**Usuario Solicitante:** Persona natural o jurídica que cuenta con su clave única activada y realiza solicitudes a través de la Plataforma DOMEL, pudiendo o no ser el arquitecto patrocinante

**Sistema de pago en línea:** Sistemas integrados con la Plataforma DOMEL, que permiten el pago de derechos municipales. Estos sistemas de pago son WebPay de Transbank y el botón de pago de la Tesorería General de la República, puesto a disposición de las municipalidades a través de la SUBDERE.

**Subtipo de trámite:** Barra desplegable que agrupa las variantes que se desprenden de las "familias de solicitudes" agrupadas según "tipo de trámite", por ejemplo: ampliación mayor a 100 m2 (variante de obra menor), obra nueva (variante de permiso de edificación), etc.

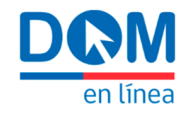

#### **Glosario de Iconografía**

#### Seleccionar

- Revisar vista previa del formulario
- Descargar Adjunto/ Oficio de rechazo/ Resolución de aprobación / Comprobante de Admisibilidad/ Acta de Observaciones

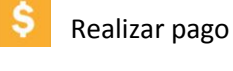

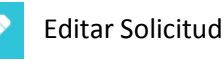

Eliminar adjunto

#### **Enlaces relacionados**

#### **Formulario Único de Edificación Web** <http://palma.ine.cl/EDIFICACION/>

En este link podrás descargar el Instructivo F.U.E. y autenticarte para acceder al formulario web. El password es el código de la comuna y el usuario el código de la comuna. Estos códigos aparecen en el campo desplegable RPC, al presionar "Seleccione una comuna." Por ejemplo, en la comuna de Santiago: Password : 13101 Usuario : 13101

<span id="page-39-0"></span>**Formularios de Trámites DOM - MINVU** [https://www.minvu.gob.cl/elementos](https://www.minvu.gob.cl/elementos-tecnicos/formularios/)[tecnicos/formularios/](https://www.minvu.gob.cl/elementos-tecnicos/formularios/)

#### **Recomendaciones técnicas** Carga de archivos

Ten en cuenta las siguientes recomendaciones para la carga de archivos en el Módulo de Ingresos de la Plataforma DOM en Línea, tanto durante la creación de tu Solicitud como para dar respuesta al Acta de Observaciones.

- 1. Si bien la plataforma admite archivos de hasta 20 MB, se recomienda subir archivos más livianos, de no más de 10 MB.
- 2. El peso total del expediente tendrá un límite máximo de 250 MB. Si estás superando el límite, te recomendamos la utilización de aplicaciones como PDF24 para disminuir el peso de los archivos, sin afectar la visualización del contenido.
- 3. Los archivos deben estar en formatos PDF, JPEG o PNG. No se aceptan formatos comprimidos como ZIP o RAR.
- 4. Utiliza nombres cortos, que no superen los 20 caracteres.
- 5. Evita el uso de caracteres especiales, como ñ y tildes.
- 6. Si vas a subir documentos escaneados muy largos, puedes cargarlos fraccionados en partes.

En caso de problemas generales en el uso de la plataforma, comunícate con la Dirección de Obras Municipales ante la cual estás realizando el trámite.

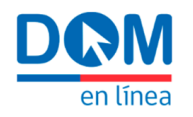

### **Listado de trámites disponibles**

Certificado de Afectación a Utilidad Pública Certificado de Asignación de Número Certificado de Copropiedad Inmobiliaria Certificado de Informaciones Previas Certificado de Número

Certificado de Obras de Urbanizac. Garantizadas Certificado de Urb. Garantizadas Copr. Inm. c/AUP Certificado de Urb. Garantizadas Subdivis. c/AUP

Certificado de Recepción Definitiva Certificado de Vivienda Social Certificado de Zonificación **Otro** 

#### **Permiso de Edificación**

Anteproyecto de Alteración Permiso de Alteración Modificación de Proyecto de Alteración Recepción de Alteración

Anteproyecto de Ampliación mayor a 100 m2 Permiso de Ampliación mayor a 100 m2 Modificac. de Proyecto Ampliac. mayor a 100 m2 Recepción de Ampliación mayor a 100 m2

Anteproyecto de Obra nueva Permiso de Obra nueva Modificación de Proyecto de Obra nueva Recepción de Obra nueva

Anteproyecto de Reconstrucción Permiso de Reconstrucción Modificación de Proyecto de Reconstrucción Recepción de Reconstrucción

<span id="page-40-0"></span>Permiso de Reparación Modificación de Proyecto de Reparación Recepción de Reparación

Permiso de Ampliación menor o igual a 100 m2 Recepción de Ampliación menor o igual a 100 m2

Permiso de Ampliación de Vivienda Social Recepción de Ampliación de Vivienda Social

Permiso Articulo 6.2.9. OGUC Recepción Artículo 6.2.9. OGUC Regularización edificación antigua

#### **Subdivisión y Urbanización**

Permiso de Fusión

Anteproyecto de Loteo Permiso de Loteo Modificación de Loteo

Recepción de Loteo

Anteproyecto de Loteo con construcción simultánea Permiso de Loteo con construcción simultánea Modificación de Loteo con construcción simultánea Recepción de Loteo con construcción simultánea

Anteproyecto de Loteo DFL2 con const. simultánea Permiso de Loteo DFL2 con construcc. simultánea Modificación de Loteo DFL2 con const. simultánea Recepción de Loteo DFL2 con const. simultánea

Recepción de Obras de urb. Subdivisión c/AUP

Permiso Obras de urb. Coprop. Inmobiliaria c/AUP Recepción Obras de urb. Cop. Inmobiliaria c/AUP Permiso de Subdivisión

Permiso de Subdivisión Afecta a Utilidad Pública

Permiso de Urbanización Modificación de Urbanización Recepción de Urbanización

#### **Certificados Certificados Certificados Certificados Obra Menor Certificados Zonas Declaradas Afectadas por Catástrofe**

Permiso Ampliación de vivienda Recepción Ampliación de vivienda Permiso Ampliación otros destinos Recepción Ampliación otros destinos Permiso Obra Nueva de vivienda Recepción Obra Nueva de vivienda Permiso Obra Nueva otros destinos Recepción Obra Nueva otros destinos Permiso Reconstrucción de vivienda Recepción Reconstrucción de vivienda Permiso Reconstrucción otros destinos Recepción Reconstrucción otros destinos Regularización de construcciones existentes Permiso Vivienda tipo Recepción Vivienda tipo

#### **Instalación Torres de Soporte de Antenas**

Permiso Art. 116 Bis F LGUC (Régimen General) Recepción Art. 116 Bis F LGUC (Régimen General) Permiso Art. 116 Bis F LGUC Inc. 5° y 8° (Rég. Especial) Recep. Art. 116 Bis F LGUC Inc. 5° y 8° (Rég. Especial) Permiso Art. 116 Bis G LGUC (Régimen Simplificado) Recepción Art. 116 Bis G LGUC (Rég. Simplificado)

#### **Autorizaciones y/o aprobaciones**

Cambio de Destino Permiso de Demolición Autorización de Modificación de Deslindes Permiso de Obra preliminar Autorización de Rectificación de Deslindes

#### **Regularización**

Regularización Ley N°20.898 Regularización Ley N°21.031 Regularización Ley N°21.052

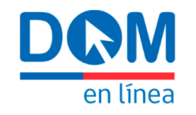

#### **DOM en línea**

#### **¿Qué es DOM en Línea?**

DOM en Línea es una plataforma digital desarrollada por el Ministerio de Vivienda y Urbanismo, puesta a disposición de todas las Municipalidades del país en forma gratuita, permitiendo realizar a través de internet, los distintos tipos de trámites y solicitudes presentados ante las Direcciones de Obras Municipales.

#### **¿En qué comunas está habilitada la Plataforma?**

A julio de 2021 existen 107 comunas donde podrás operar a través de la plataforma y se espera alcanzar 137 en Septiembre de 2021. Para saber si tu comuna está operativa, comunícate con la DOM respectiva o revisa las comunas que aparecen habilitadas en el Módulo de Ingresos.

#### **¿Quién puede acceder a la Plataforma y realizar solicitudes?**

Cualquier persona que tenga habilitada su clave única, puede acceder y realizar solicitudes a través de la Plataforma.

#### **¿Qué es el Módulo de Ingresos?**

La Plataforma DOM en línea está compuesta por distintos módulos que permitirán integrar gradualmente funcionalidades cada vez más avanzadas. El Módulo de Ingresos es aquel que permite realizar a través de internet, todo tipo de solicitudes hacia las Direcciones de Obras Municipales y también la gestión interna asociada a procesos de revisión y respuestas de las DOM a los Solicitantes.

#### **¿Qué trámites puedo realizar en el Módulo de Ingresos?**

<span id="page-41-0"></span>A través de este Módulo podrás realizar los distintos tipo de solicitudes mencionadas en la Ley General de Urbanismo y Construcciones y su Ordenanza, tales como:

Permiso de Obra Menor, Permiso de Edificación, Permisos de Subdivisión y Urbanización, Regularizaciones, Anteproyectos, Recepciones Definitivas, Certificaciones y Autorizaciones, entre otras.

#### **Estados de tu solicitud**

#### **¿Qué es la Revisión de Admisibilidad?**

La revisión de admisibilidad corresponde a una acción de carácter administrativo, destinada a verificar la completitud de las solicitudes enviadas a través de la Plataforma, con el fin de asegurar que cada expediente electrónico cuente con la documentación necesaria para iniciar el proceso de Revisión Técnica. Esta es realizada por el funcionario municipal denominado "Revisor Administrativo" y su resultado se verá reflejado en la columna de estado de la Solicitud, ubicada en la grilla "Mis Permisos".

#### **¿Qué es la Revisión Técnica?**

La Revisión Técnica corresponde a la verificación del cumplimiento de la normativa vigente aplicable a cada solicitud declarada "Admisible", según el tipo de trámite al que corresponda. Será realizada por los funcionarios municipales denominados "Arquitecto Revisor", "Jefe de Unidad" y "Director de Obras", según corresponda.

#### **¿Cómo se comunica al interesado el cambio de estado de una solicitud?**

Cada vez que una solicitud cambie de estado dentro del flujo de Revisión Técnica, el Usuario Solicitante recibirá una notificación en el correo electrónico registrado durante la creación de la solicitud. Los cambios de estado que se notificarán por esta vía son: Comprobante de registro de solicitud, Notificación de solicitud con observaciones, Solicitud rechazada, Notificación de espera de planos, Notificación de espera pago de derechos municipales y Notificación de aprobación.

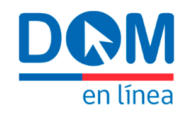

#### **Plazos**

#### **¿Cuáles son los plazos de revisión de una solicitud?**

Los plazos de revisión de una solicitud ingresada a través de la plataforma, serán los establecidos en la Ley General de Urbanismo y Construcciones y su Ordenanza, sin existir diferencia respecto a los plazos de una tramitación realizada en soporte de papel. Los plazos serán aplicables a partir de la fecha de ingreso de la solicitud, esto es, una vez que sea declarada Admisible.

#### **Sobrelazos Observaciones**

#### **¿Cómo se generan y subsanan las observaciones?**

Cuando el resultado de la revisión técnica de un expediente, considere la existencia de observaciones que deban ser aclaradas o subsanadas antes de aprobarse la respectiva solicitud. La DOM procederá conforme a lo establecido en el artículo 1.4.9. de la OGUC. Las observaciones serán notificadas al correo electrónico registrado por el Usuario Solicitante durante la creación de la solicitud y la plataforma activará una herramienta que permitirá la edición de los documentos y planos adjuntos, con el fin de dar respuesta a las observaciones formuladas.

#### **Ingreso de documentación física**

#### **¿Es necesario ingresar documentos y planos en papel?**

Cuando el resultado de la revisión técnica de un expediente, considere que no existen observaciones pendientes o que éstas se han subsanado satisfactoriamente, el Usuario Solicitante recibirá una notificación por correo electrónico, informando la espera de planos. Si bien la notificación sólo menciona los planos, en esta instancia se deberá hacer entrega física de toda la documentación que compone el expediente en soporte de papel.

Esto es, con sus respectivas copias en los casos que corresponda y suscrita por el propietario y cada uno de los profesionales responsables de provecto.

#### **Pago de derechos municipales**

#### **¿Cómo y cuándo se pagan los derechos municipales?**

Una vez ingresado el expediente en soporte de papel y verificada la concordancia de la información por el Arquitecto Revisor, el Usuario Solicitante recibirá una notificación por correo electrónico, informando que el expediente se encuentra a espera de pago de derechos municipales. La plataforma activará una herramienta que permitirá realizar el pago online, presencial o mediante transferencia electrónica, de acuerdo a los métodos de pago habilitados por cada Municipalidad.

#### **Certificados**

#### **¿Cómo se tramita un certificado?**

Las solicitudes de Certificados se realizarán a través de la Plataforma DOM en Línea, siguiendo el mismo procedimiento señalado para la creación de solicitudes que tengan un expediente asociado. En este caso, se deberá completar todos los datos requeridos sin que resulte obligatorio acompañar antecedentes, los que podrán adjuntarse a modo de especificar algún aspecto particular de la solicitud. Una vez recepcionada la solicitud de Certificado por parte de la DOM y dentro de los plazos legales establecidos para su emisión, el Usuario Solicitante recibirá una notificación por correo electrónico, informando que la solicitud se encuentra a espera de pago de derechos municipales. Una vez cancelados los derechos municipales, el Director de Obras firmará y emitirá el respectivo Certificado que será enviado por correo electrónico y podrá ser descargado directamente desde la Plataforma.